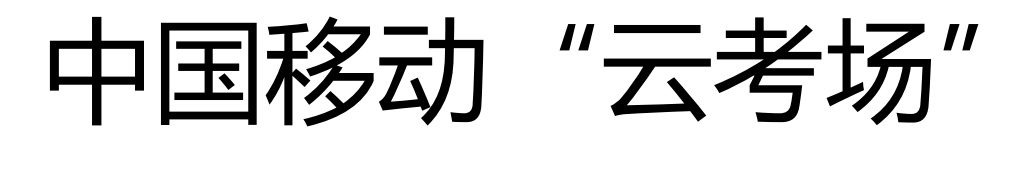

# 考生使用手册

# APP

版本号:2.0 修订时间:02.23

# 目录

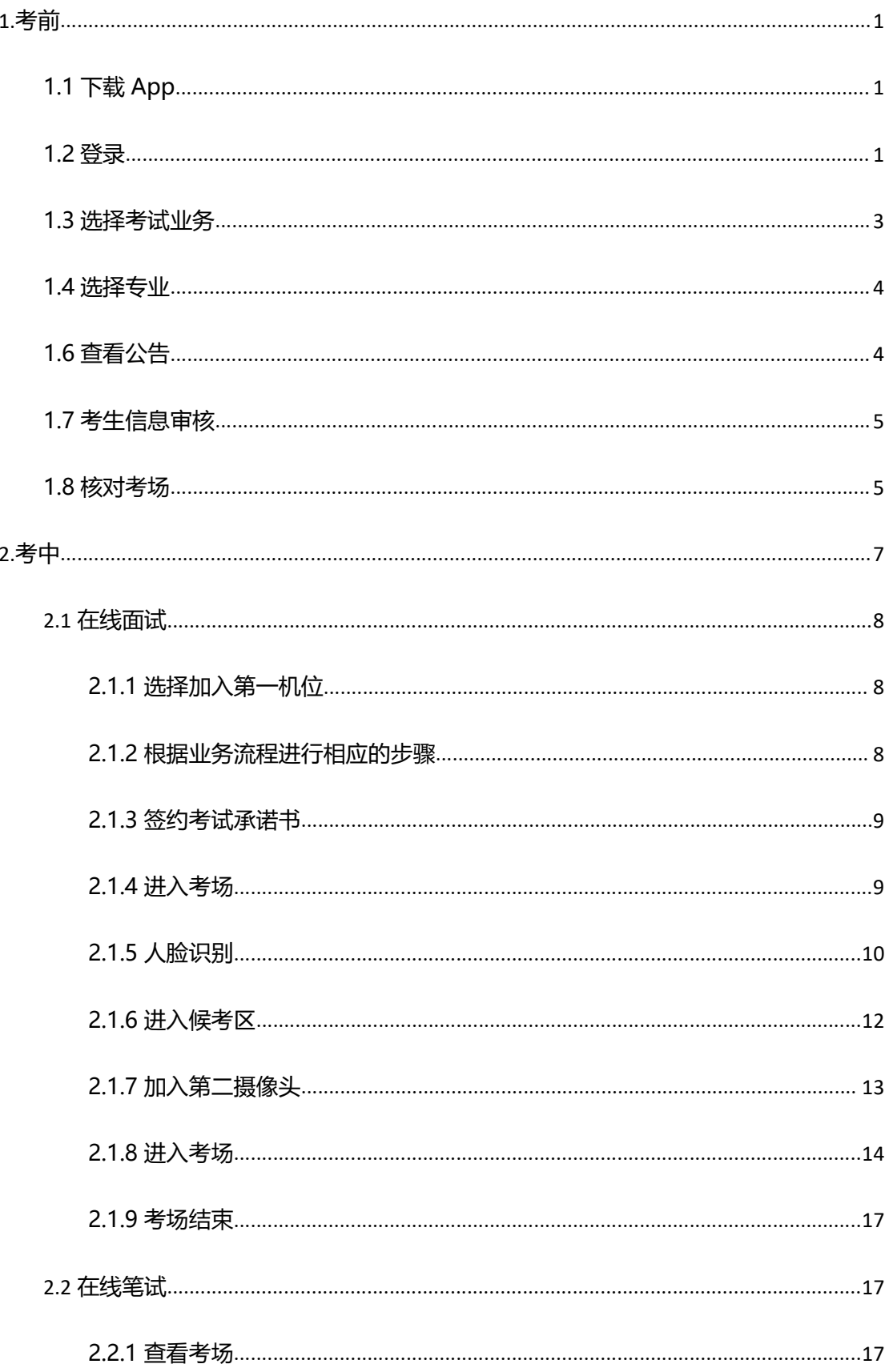

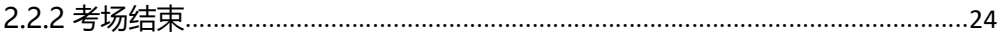

# 1.考前

1.考前<br>1.1 下载 App<br>a. 安卓手机建议使用百度浏览器扫描提供的二维码进行下载,ios 可直接在 App Sto<br>输入"云考场-专业版"进行下载 1.考前<br>1.1 下载 App<br>a. 安卓手机建议使用百度浏览器扫描提供的二维码进行下载,iOS 可直接在 App Store 中<br>输入"云考场-专业版"进行下载<br>b. 点击下载按钮下载并安装 App

输入"云考场-专业版"进行下载

b. 点击下载按钮下载并安装 App

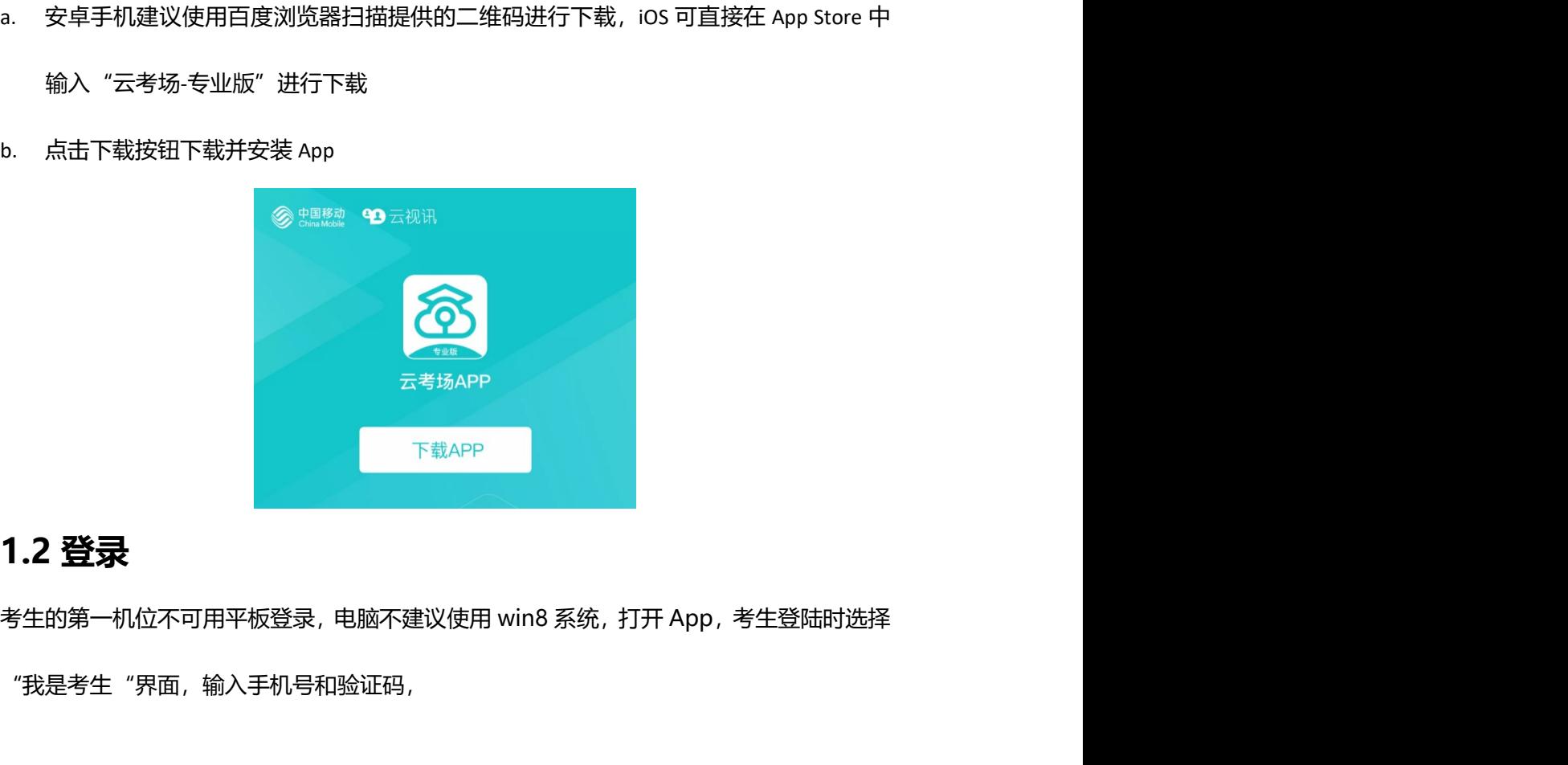

"我是考生"界面,输入手机号和验证码,

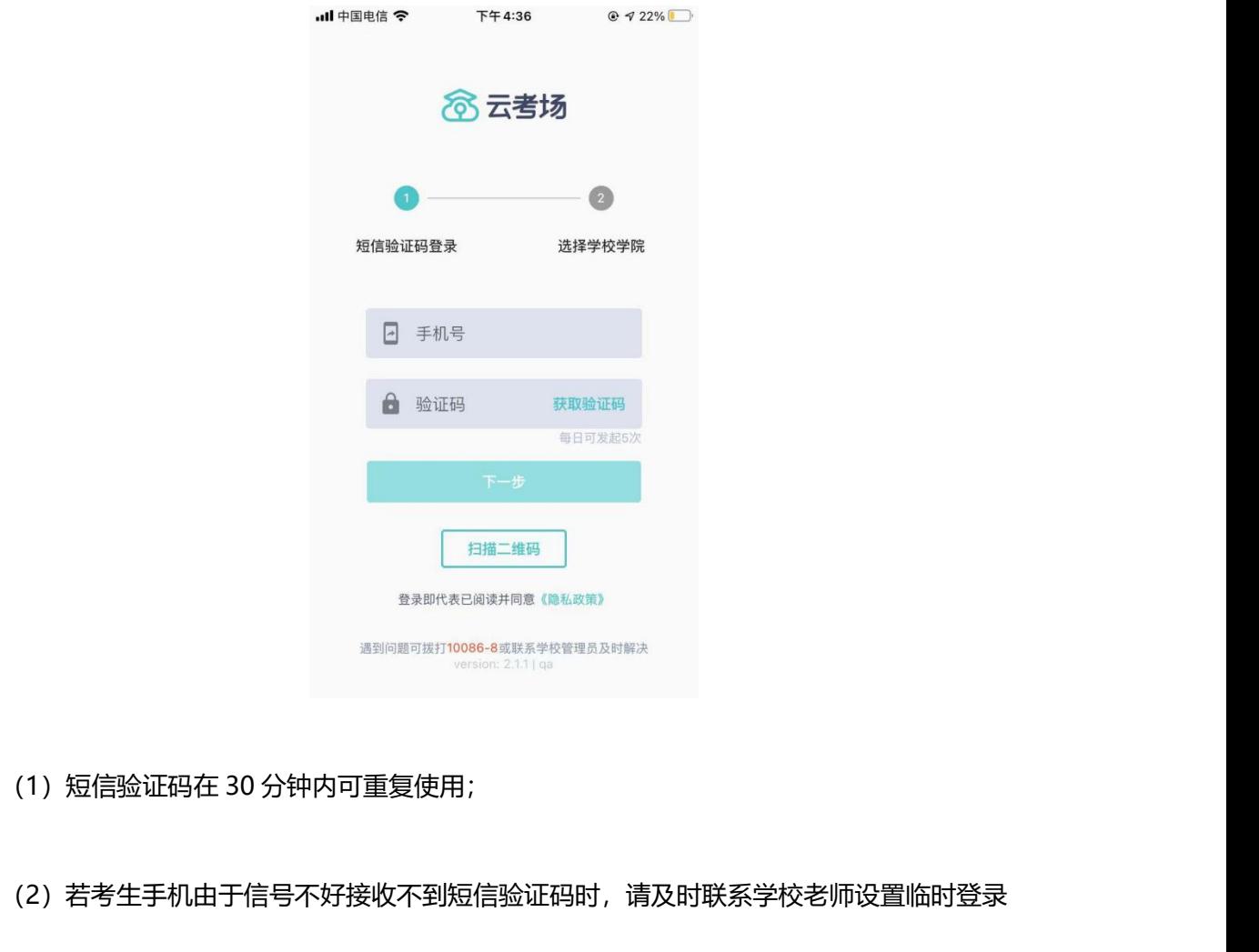

(2)若考生手机由于信号不好接收不到短信验证码时,请及时联系学校老师设置临时登录 验证码进行登录。 a. 选择学校学院

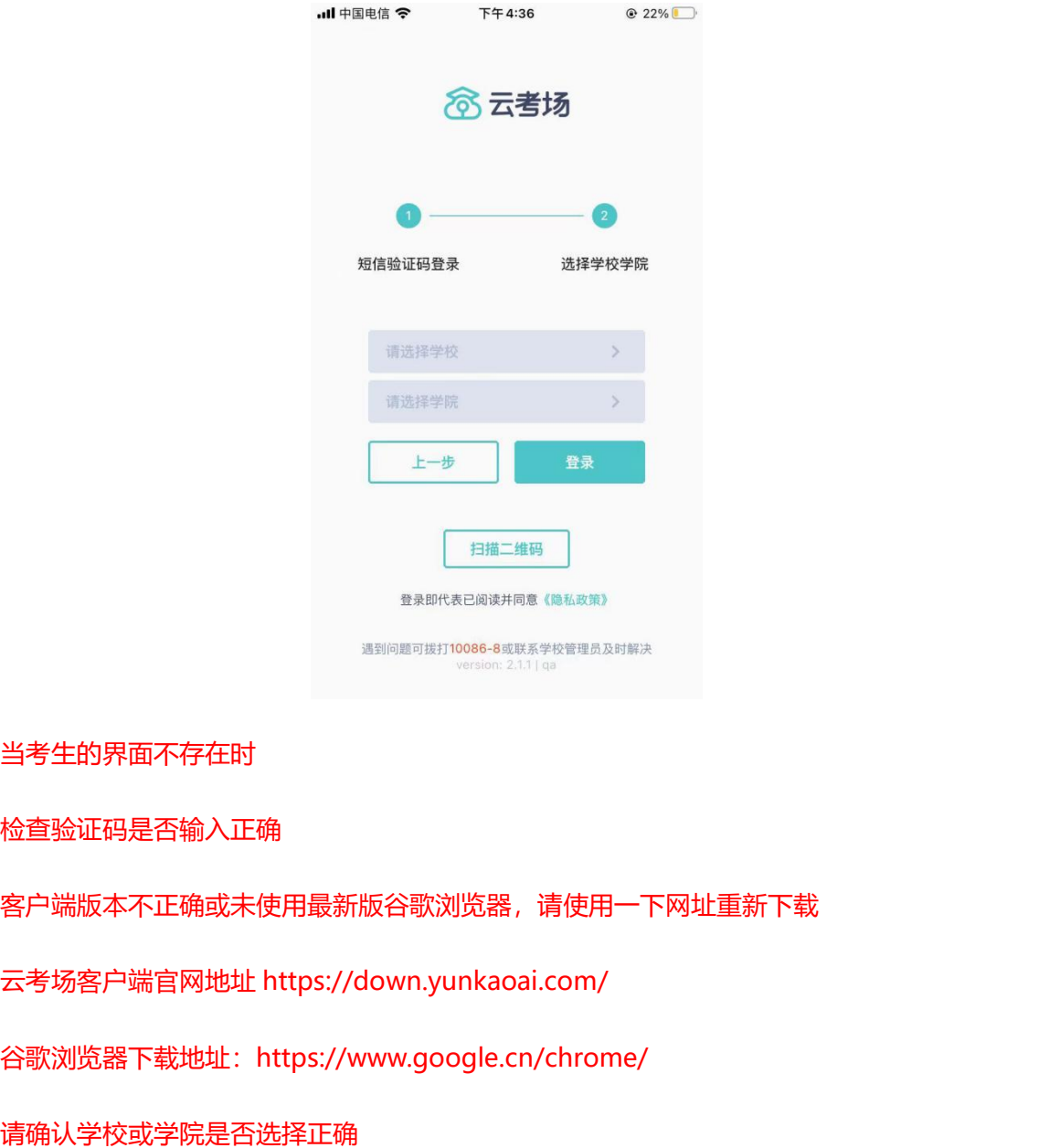

当考生的界面不存在时

检查验证码是否输入正确

客户端版本不正确或未使用最新版谷歌浏览器,请使用一下网址重新下载 当考生的界面不存在时<br>检查验证码是否输入正确<br>客户端版本不正确或未使用最新版谷歌浏览器,请使用一下网址重新下载<br>云考场客户端官网地址 https://down.yunkaoai.com/<br>谷歌浏览器下载地址:https://www.google.cn/chrome/<br>请确认学校或学院是否选择正确<br><br>若以上都无误,请联系学校老师,确认是否将考生信息导入到平台<br><br>**1.3 选择不考试业务** 检查验证码是否输入正确<br>客户端版本不正确或未使用最新版谷歌浏览器,请使用一下网址重新下载<br>云考场客户端官网地址 https://down.yunkaoai.com/<br>谷歌浏览器下载地址:https://www.google.cn/chrome/<br>请确认学校或学院是否选择正确<br>若以上都无误,请联系学校老师,确认是否将考生信息导入到平台<br><br>**1 .3  选择考试业务** 

谷歌浏览器下载地址:https://www.google.cn/chrome/

请确认学校或学院是否选择正确

若以上都无误,请联系学校老师,确认是否将考生信息导入到平台

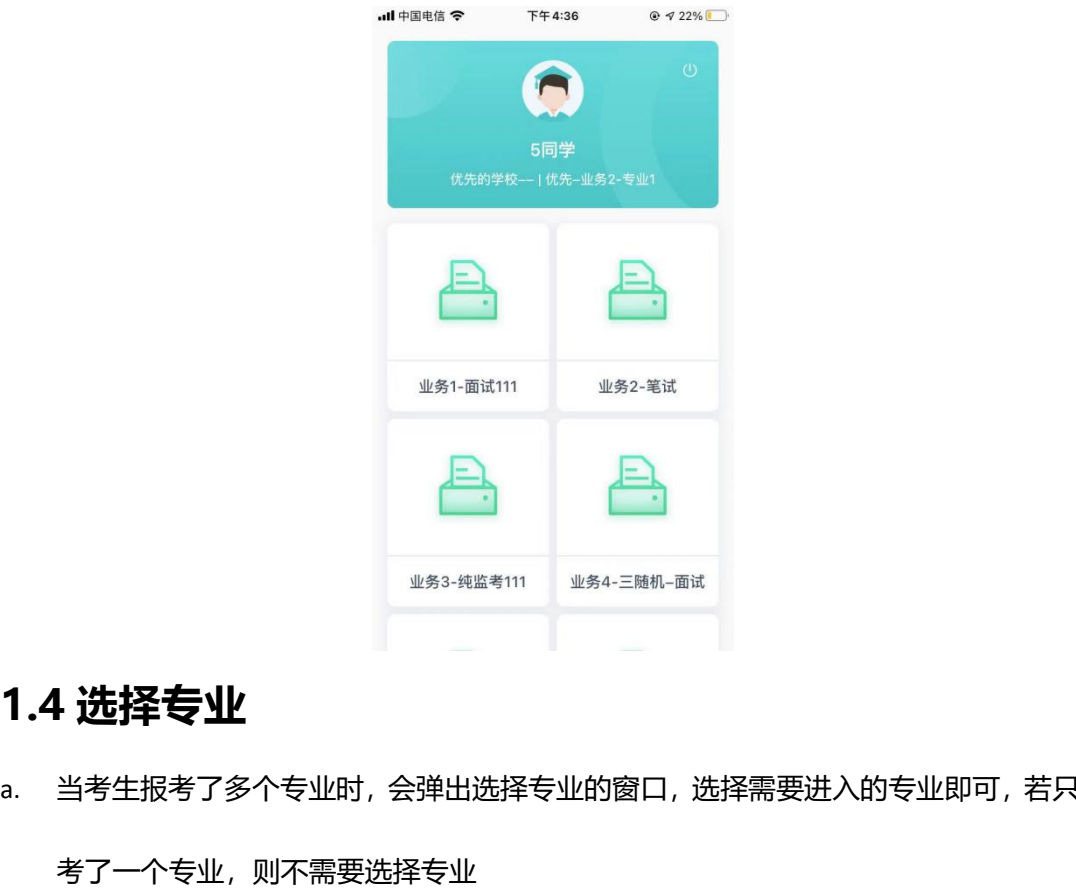

- a. 当考生报考了多个专业时,会弹出选择专业的窗口,选择需要进入的专业即可,若只报
	- 考了一个专业,则不需要选择专业

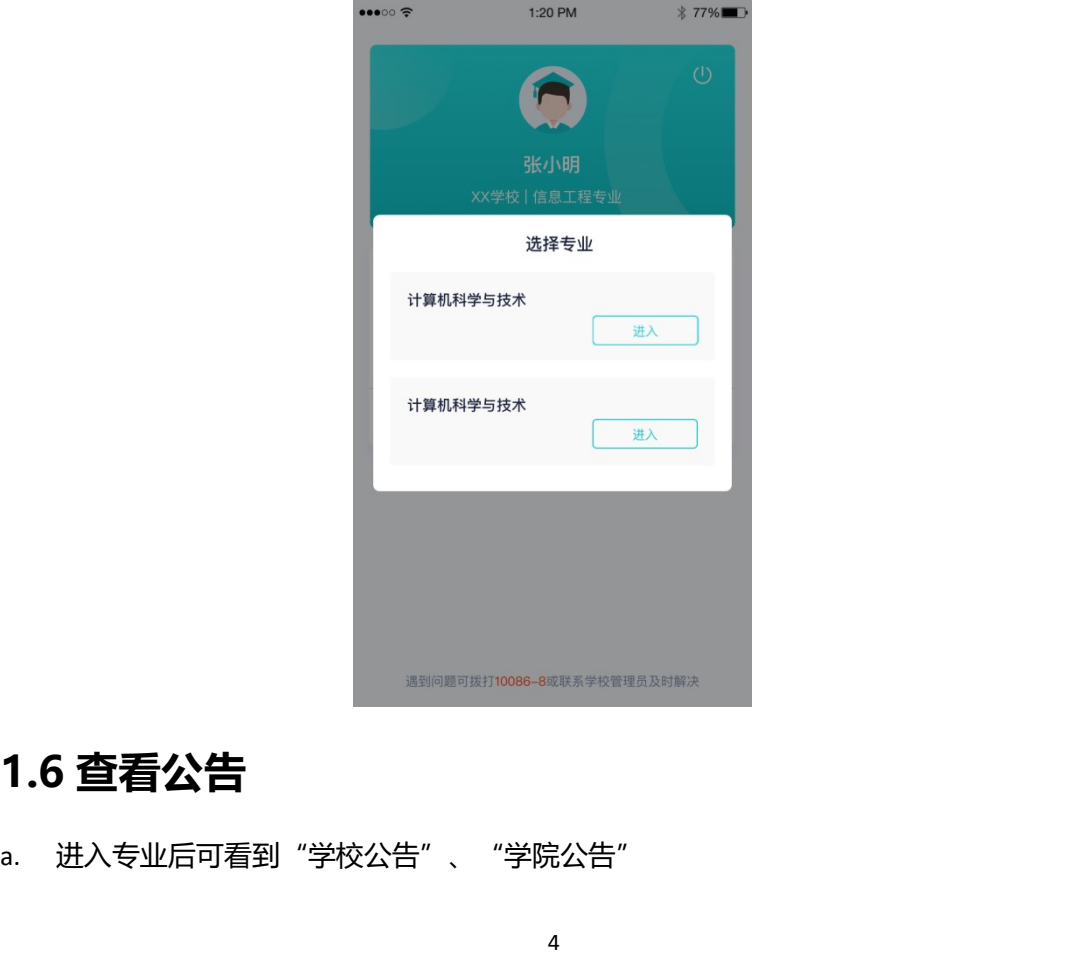

a. 进入专业后可看到"学校公告"、"学院公告"

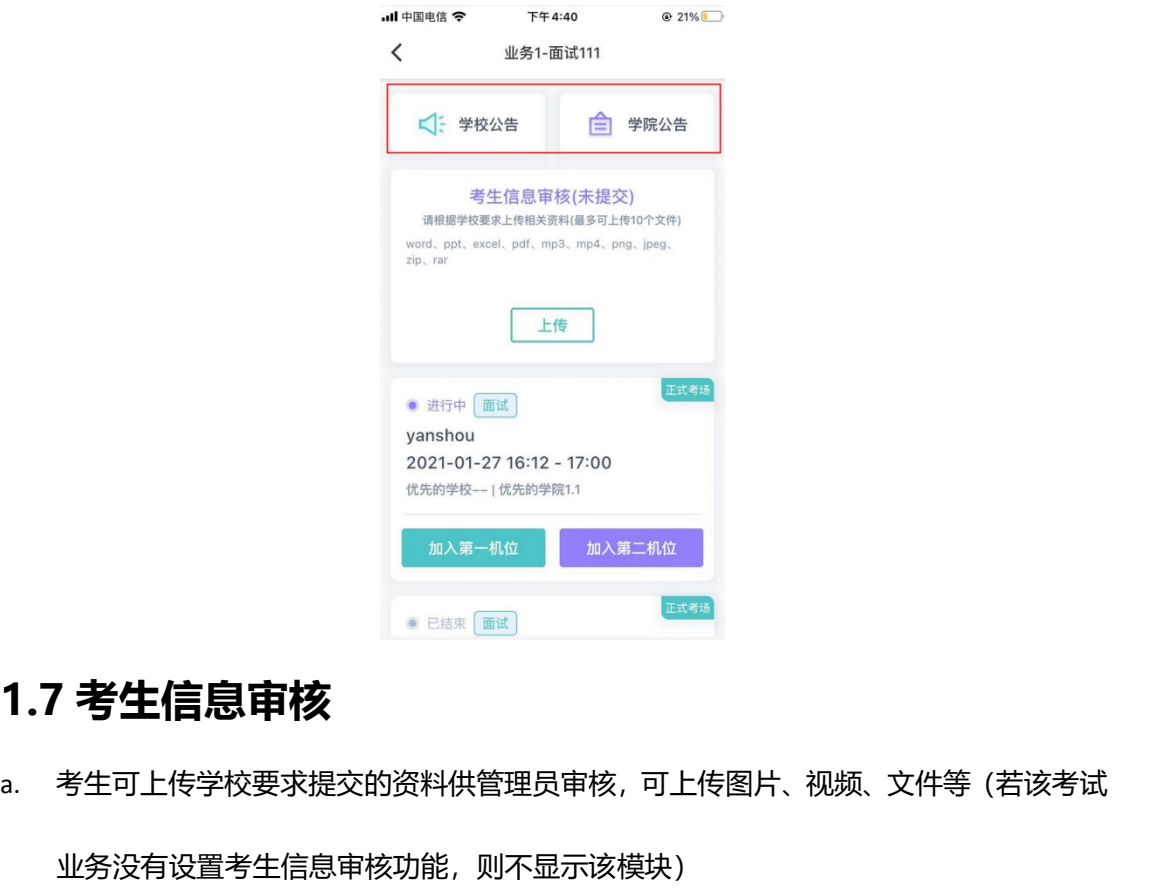

a. 考生可上传学校要求提交的资料供管理员审核,可上传图片、视频、文件等(若该考试

业务没有设置考生信息审核功能,则不显示该模块)

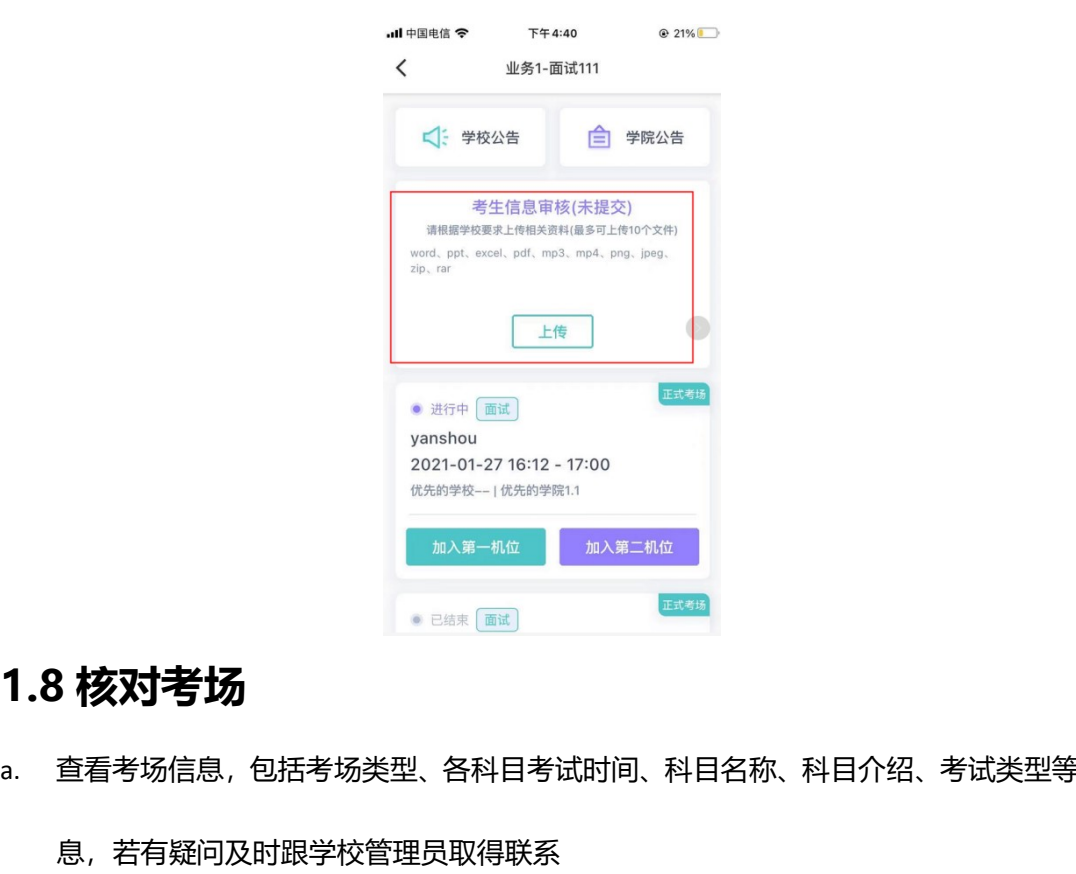

a. 查看考场信息,包括考场类型、各科目考试时间、科目名称、科目介绍、考试类型等信

息,若有疑问及时跟学校管理员取得联系

b. 面试、笔试、上传视频均可使用 App 加入第一机位或第二机位

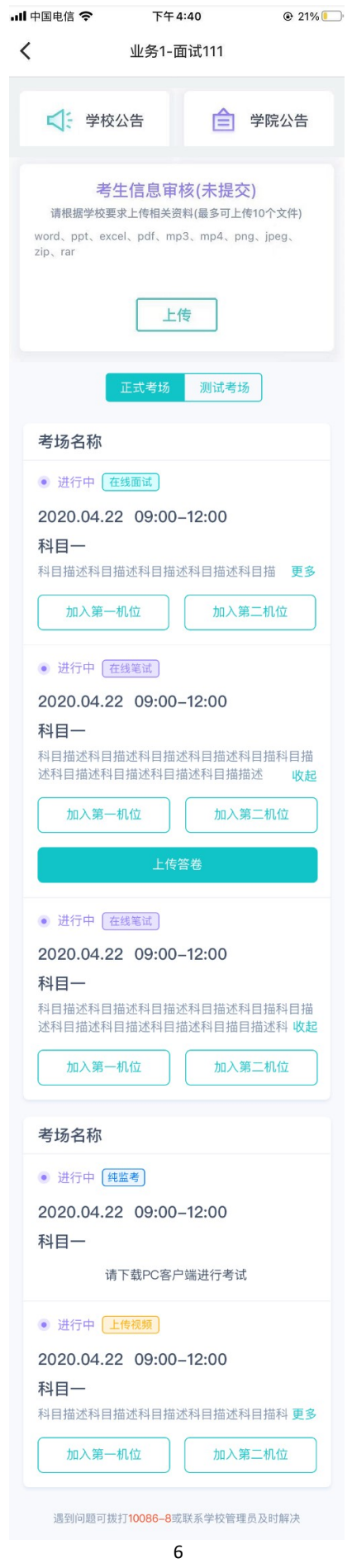

# 2.考中

进入考试房间,考生二机位摆放在考生的右后方 (或左后方) 距离考生 1 米左右, 45°拍摄, 且二机位须拍摄到考生一机位的画面、考生双手摆放位置及考生周边环境。建议考生利用手 机支架架设第二机位。二机位正确的摆放图和摄画面如下图所示:

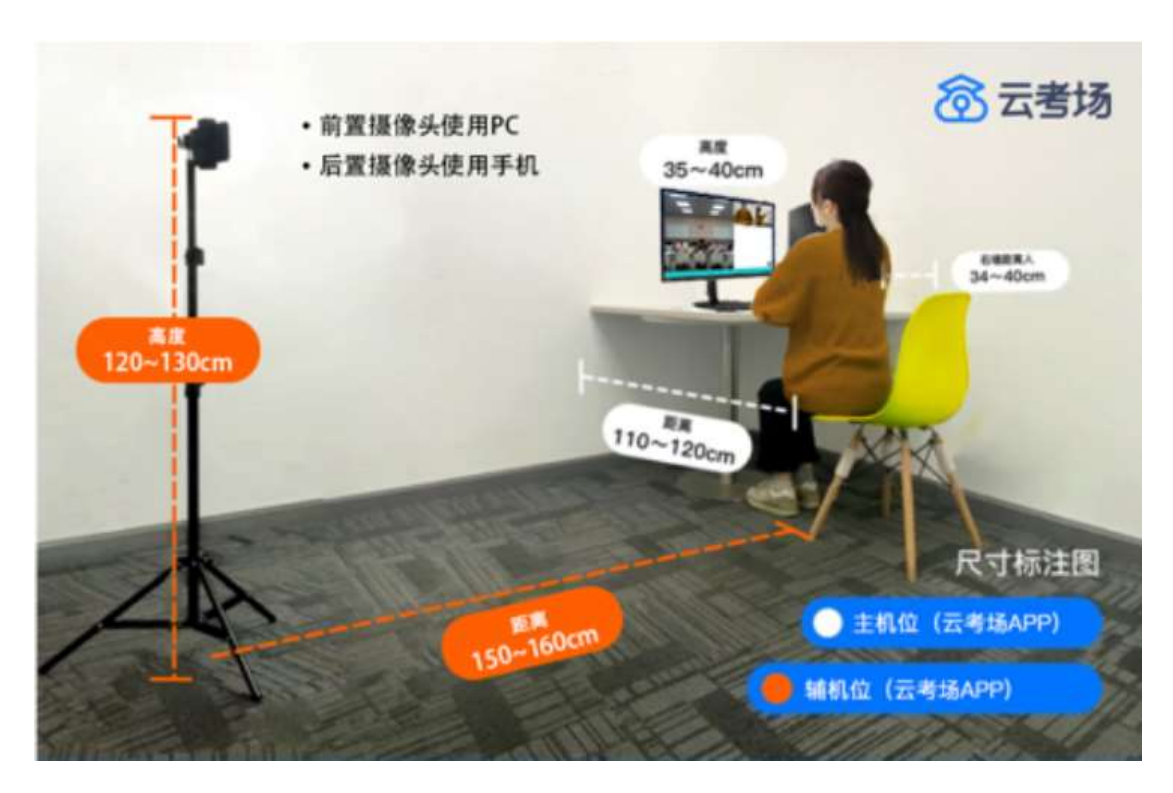

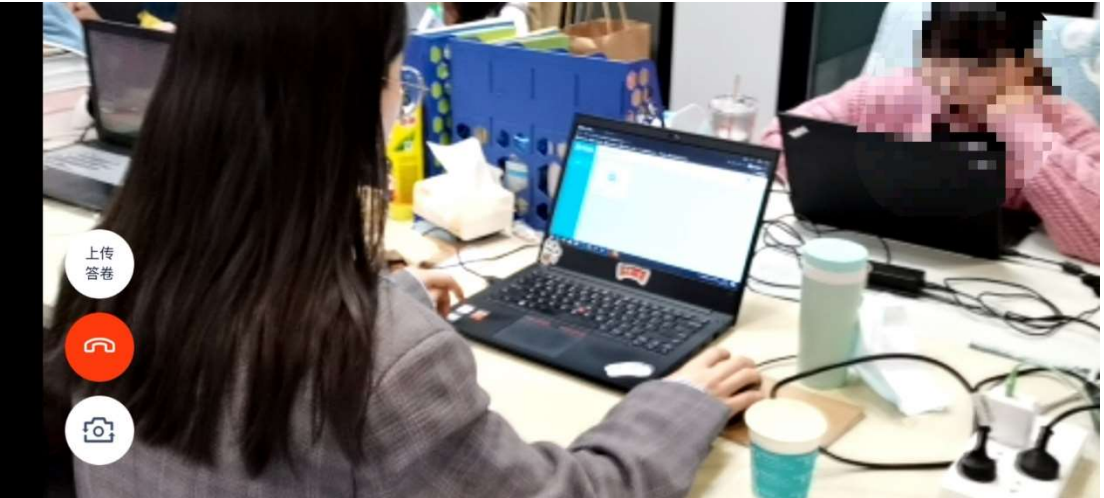

# 2.1 在线面试

进入考场之前,请先确认是正式考场还是测试考场

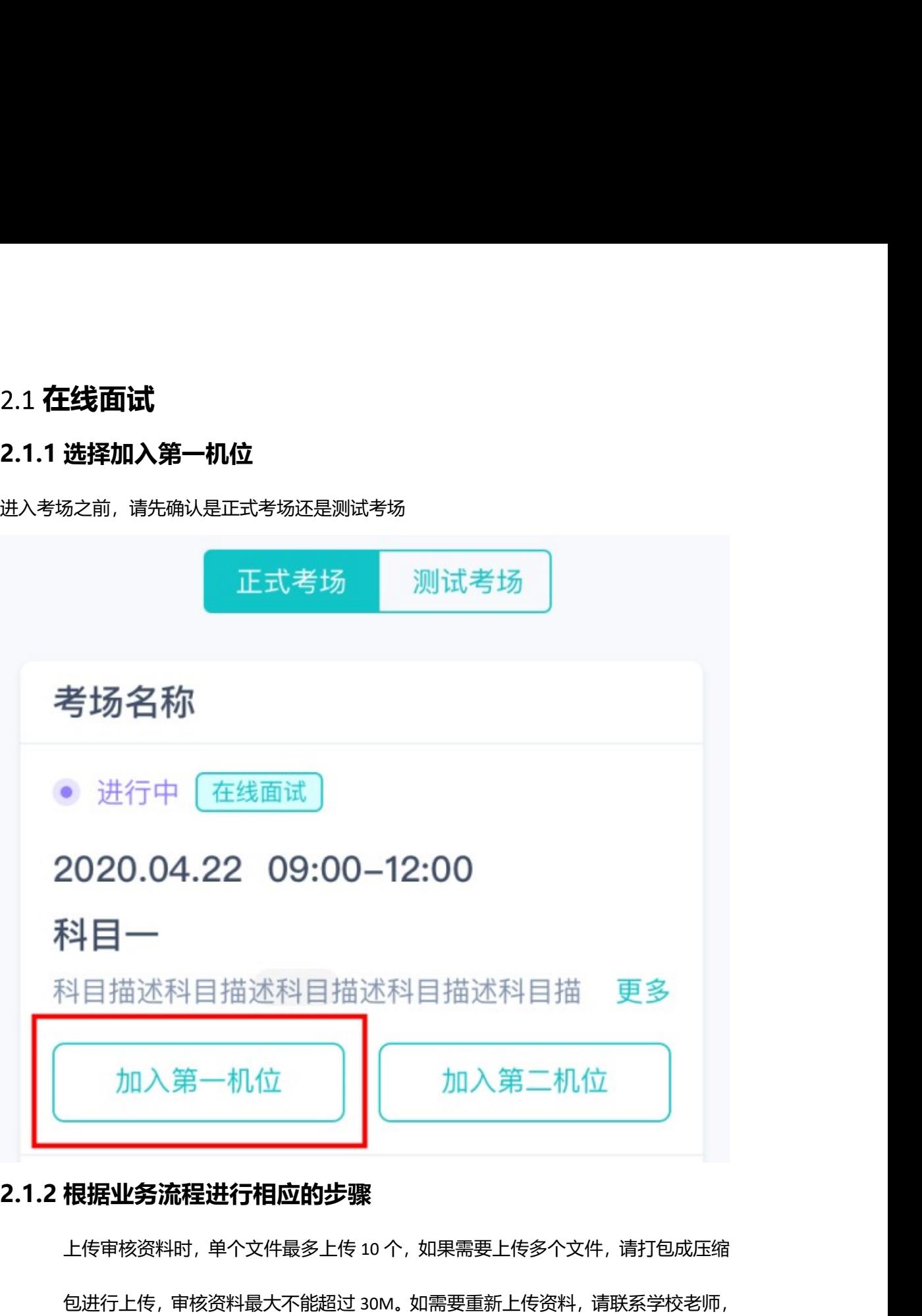

上传审核资料时,单个文件最多上传 10 个,如果需要上传多个文件,请打包成压缩 包进行上传,审核资料最大不能超过 30M。如需要重新上传资料,请联系学校老师, 老师驳回学生的审核资料后可重新上传。

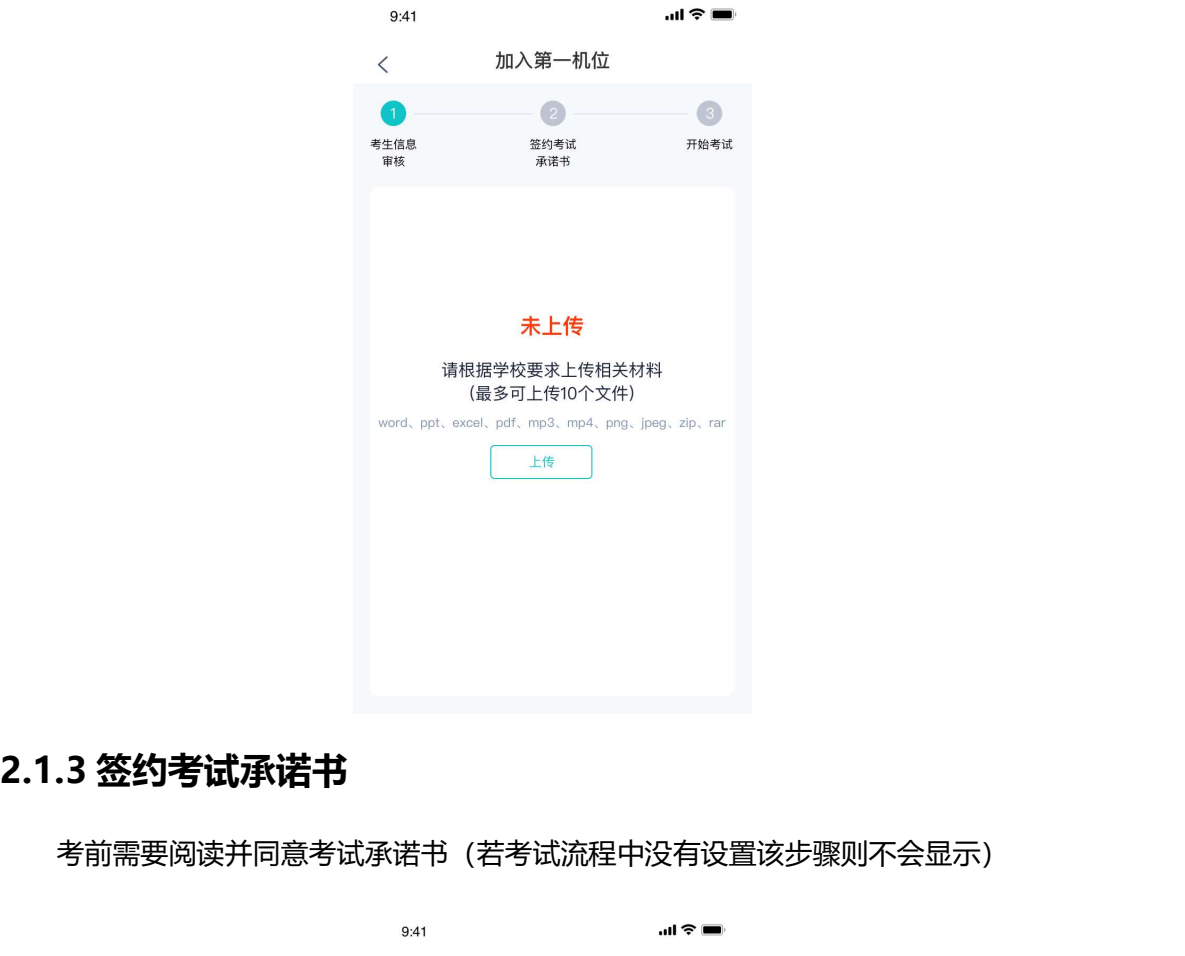

考前需要阅读并同意考试承诺书(若考试流程中没有设置该步骤则不会显示)

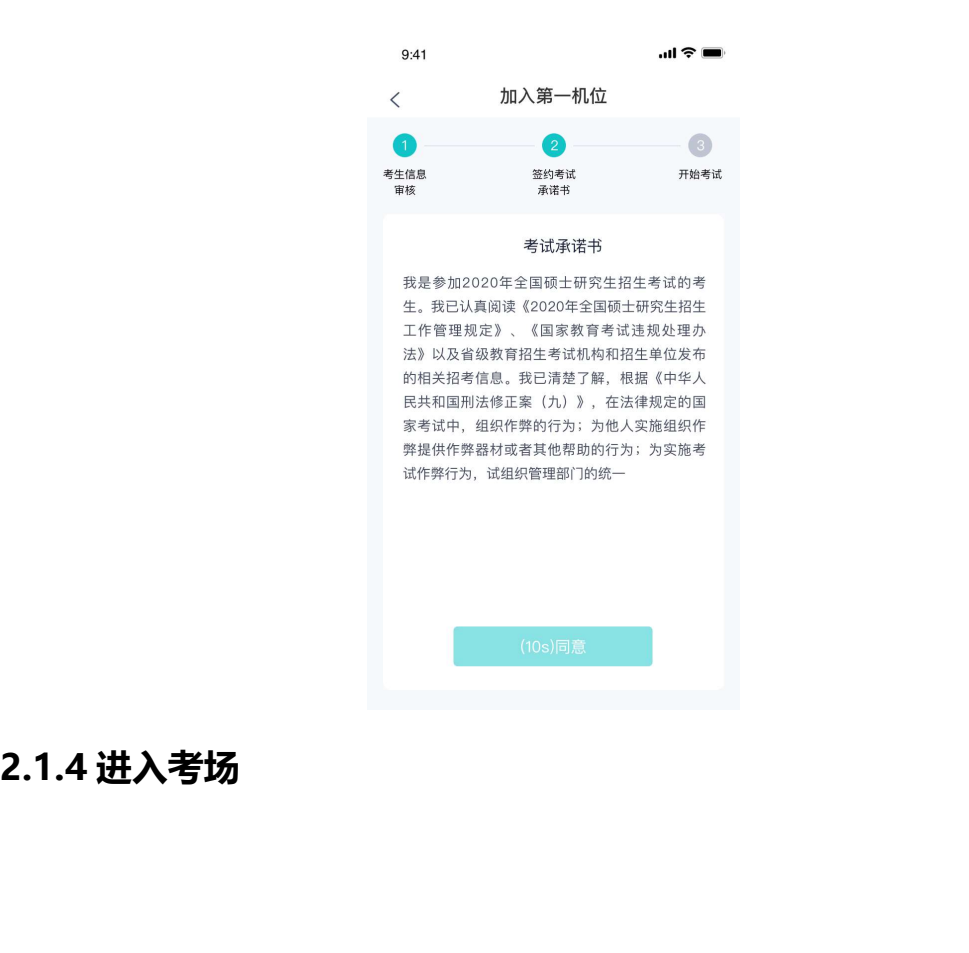

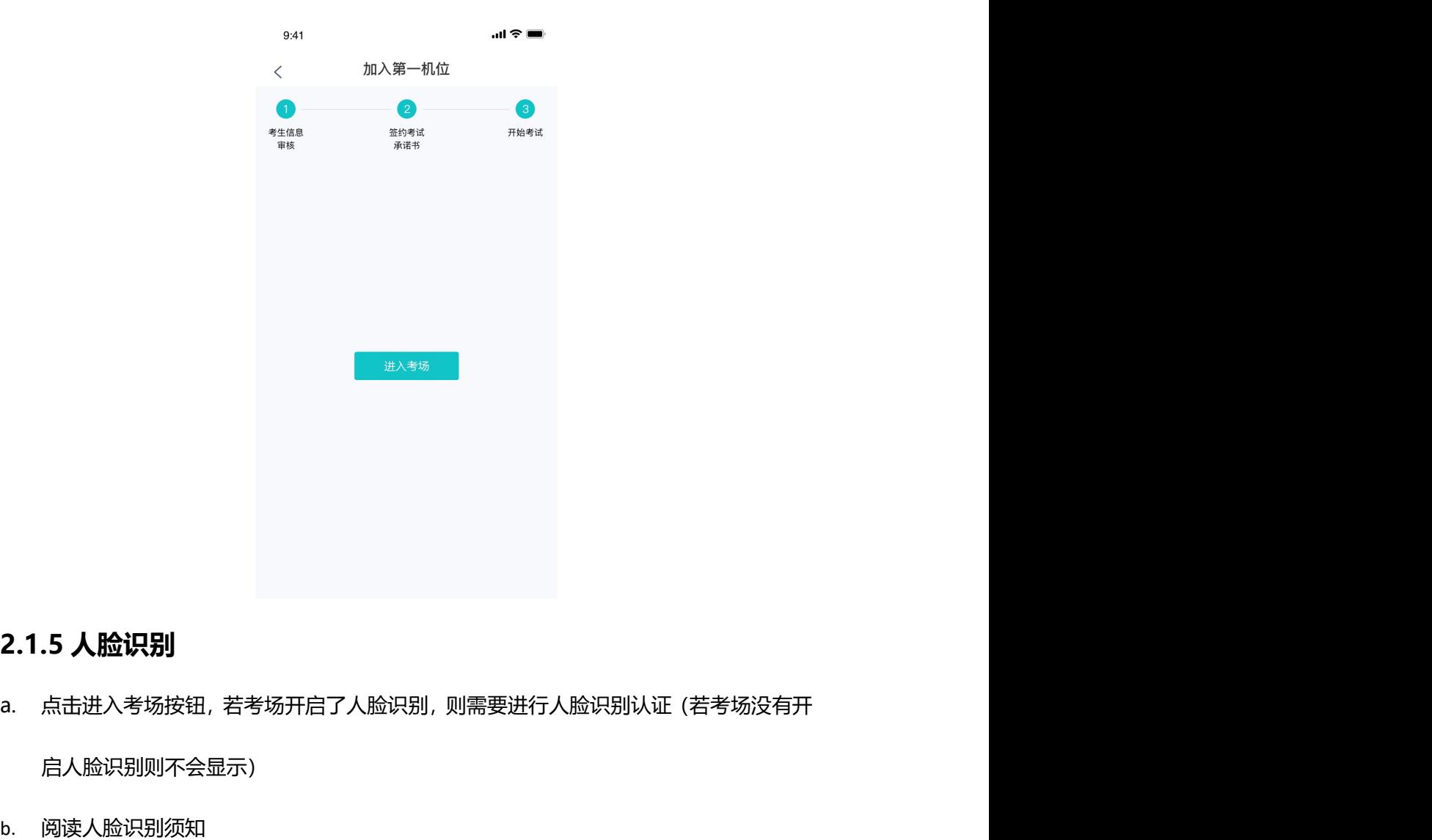

- 启人脸识别则不会显示)
- b. 阅读人脸识别须知

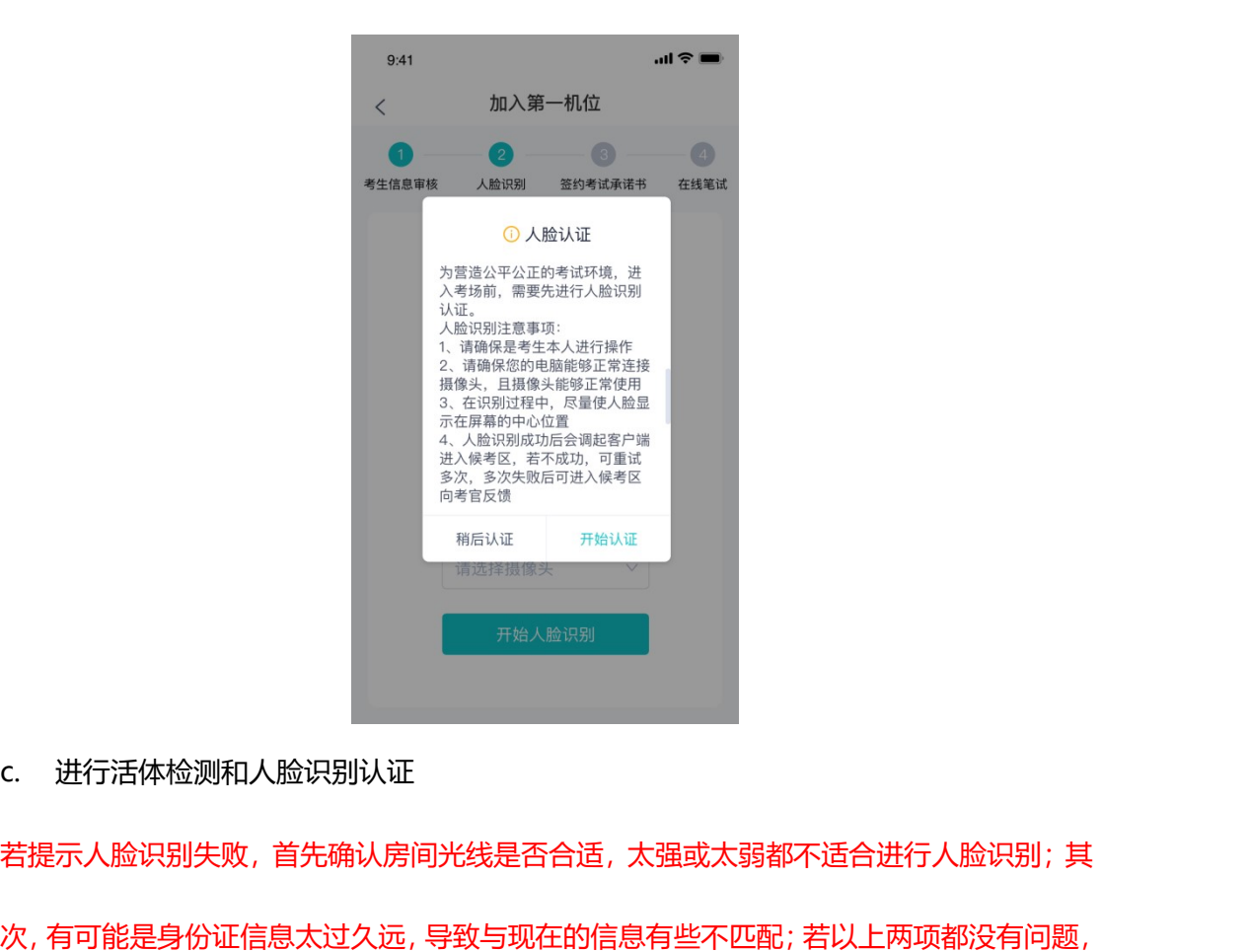

若提示人脸识别失败,首先确认房间光线是否合适,太强或太弱都不适合进行人脸识别;其 次,有可能是身份证信息太过久远,导致与现在的信息有些不匹配;若以上两项都没有问题, 人脸多次测试仍是失败,学生依旧可以进入考场,在考场内听从老师安排进行人工比对身份 信息;若人脸识别失败后没有进入考场的选项,请学生及时更换设备后再进行考试。

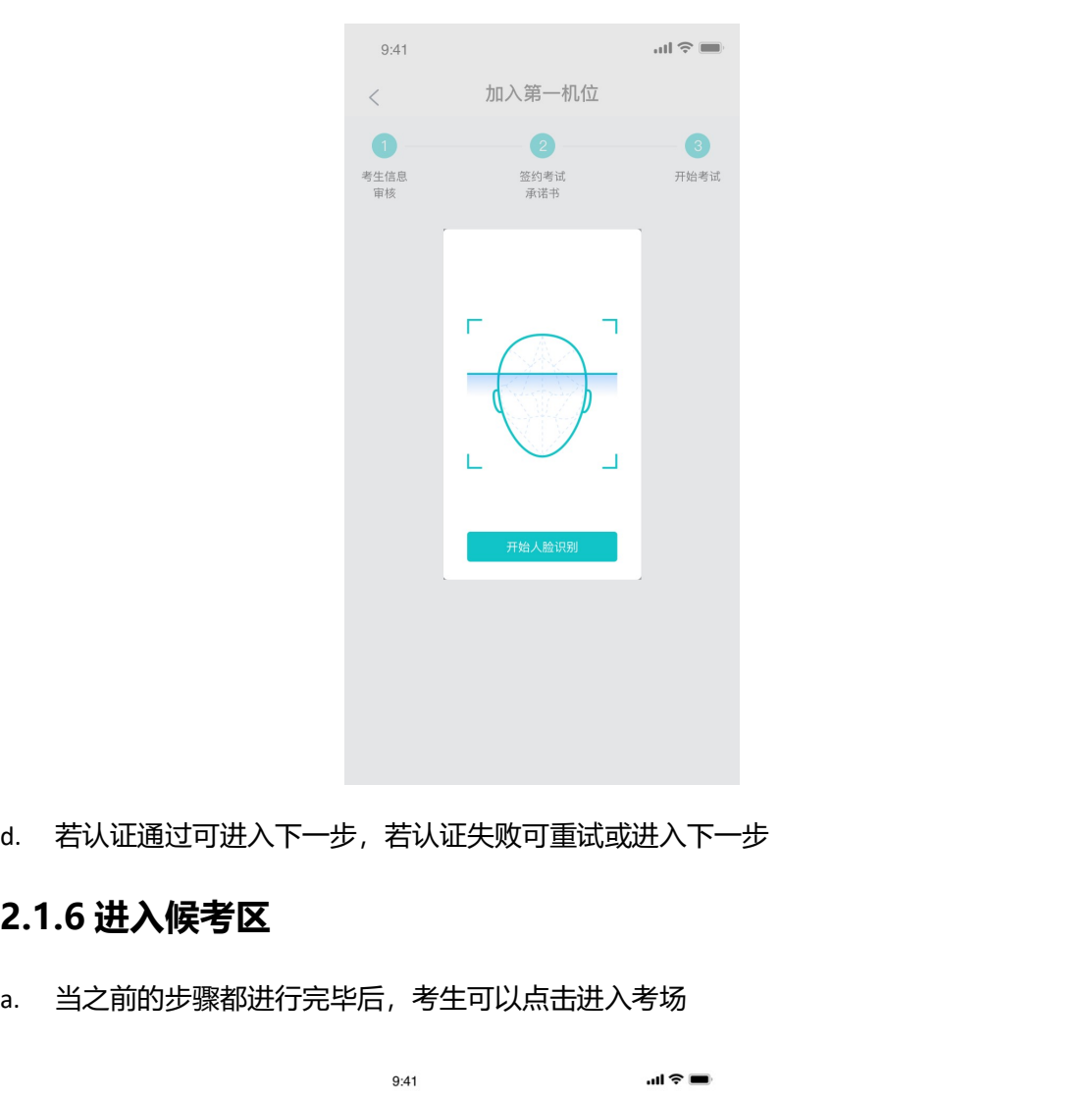

d. 若认证通过可进入下一步,若认证失败可重试或进入下一步

a. 当之前的步骤都进行完毕后,考生可以点击进入考场

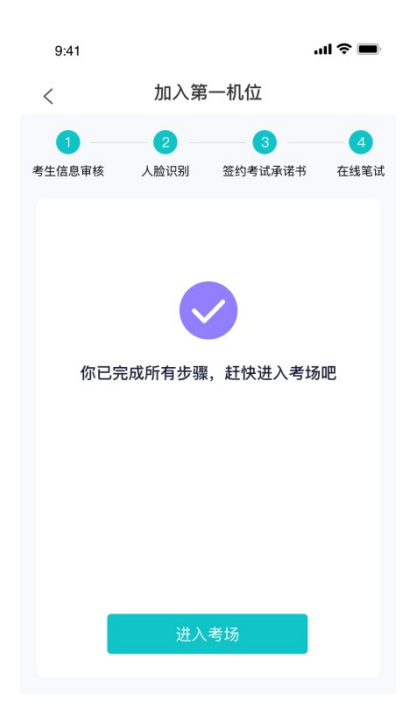

b. 考生先进入候考区与候考官交流

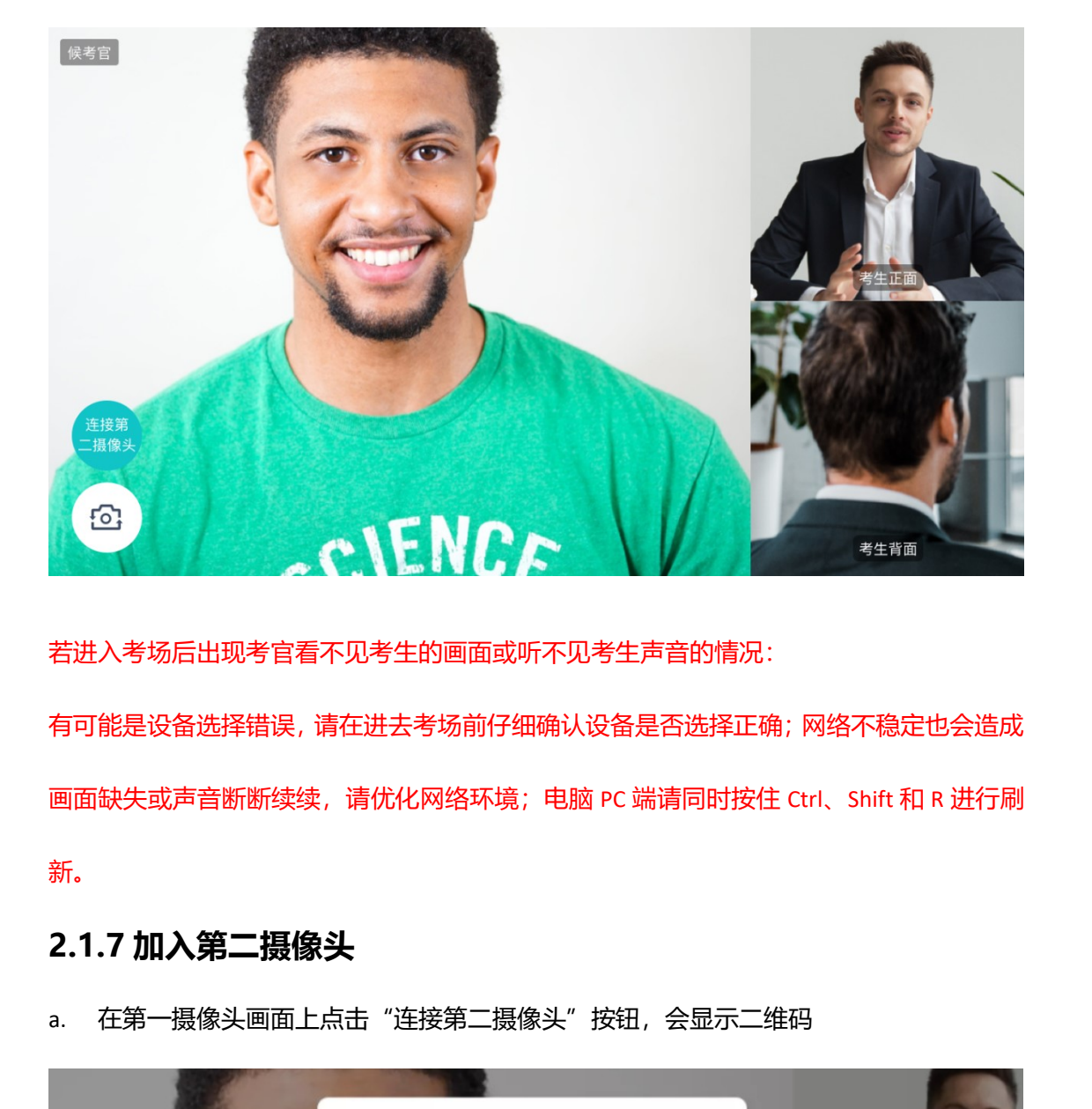

若进入考场后出现考官看不见考生的画面或听不见考生声音的情况:

有可能是设备选择错误,请在进去考场前仔细确认设备是否选择正确;网络不稳定也会造成 画面缺失或声音断断续续,请优化网络环境;电脑 PC 端请同时按住 Ctrl、Shift 和 R 进行刷 新。

a. 在第一摄像头画面上点击"连接第二摄像头"按钮,会显示二维码

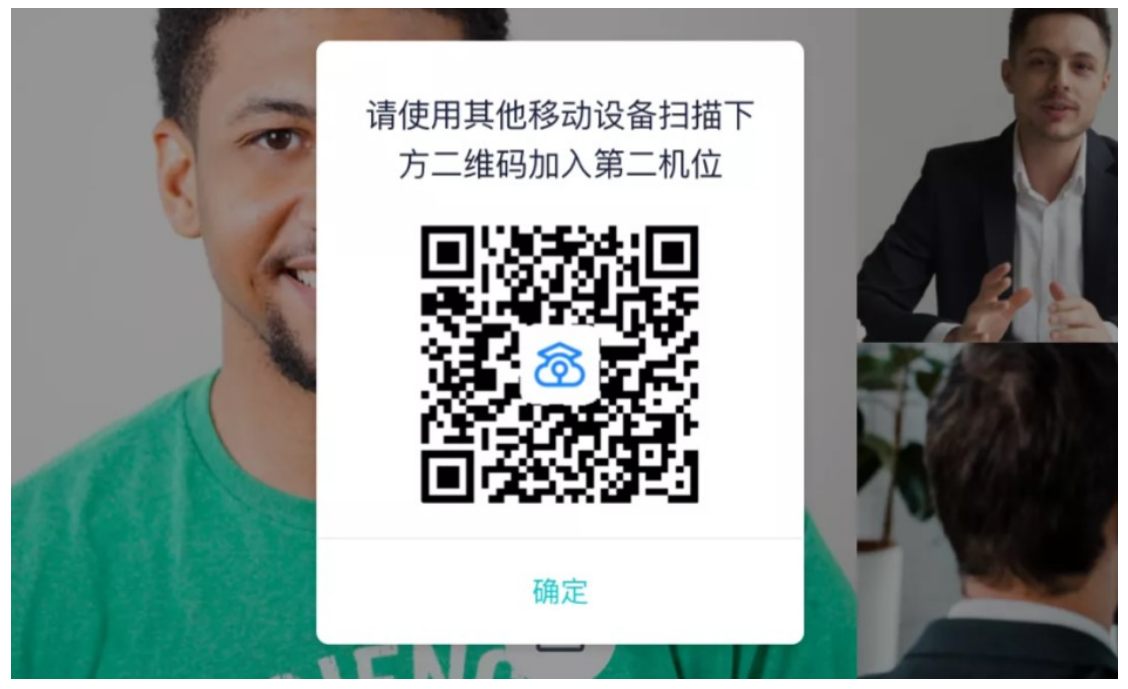

b. 使用第二部手机打开"云考场"App,并点击"扫描二维码"按钮扫描该二维码 若加入第二机位后出现的考生信息不是本人,则是手机 APP 下载错误,请卸载当前手机内 的云考场 APP,重新下载。

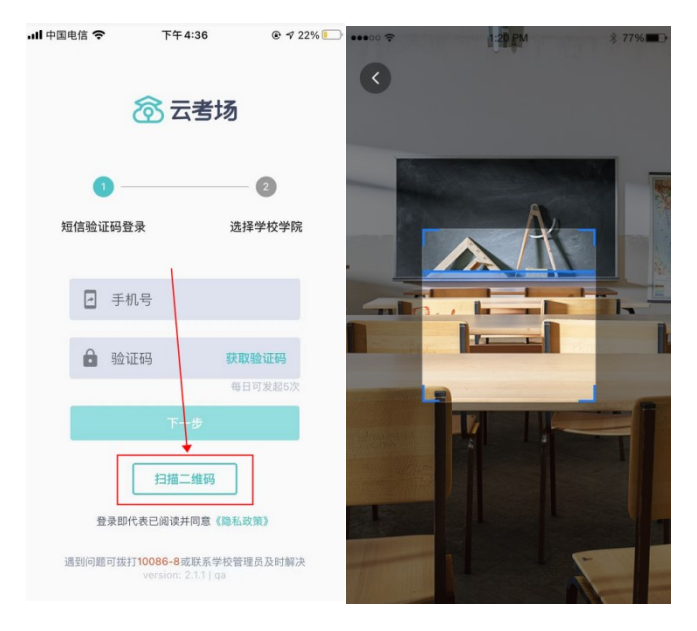

c. 也可在登录后选择"第二摄像头"加入考场

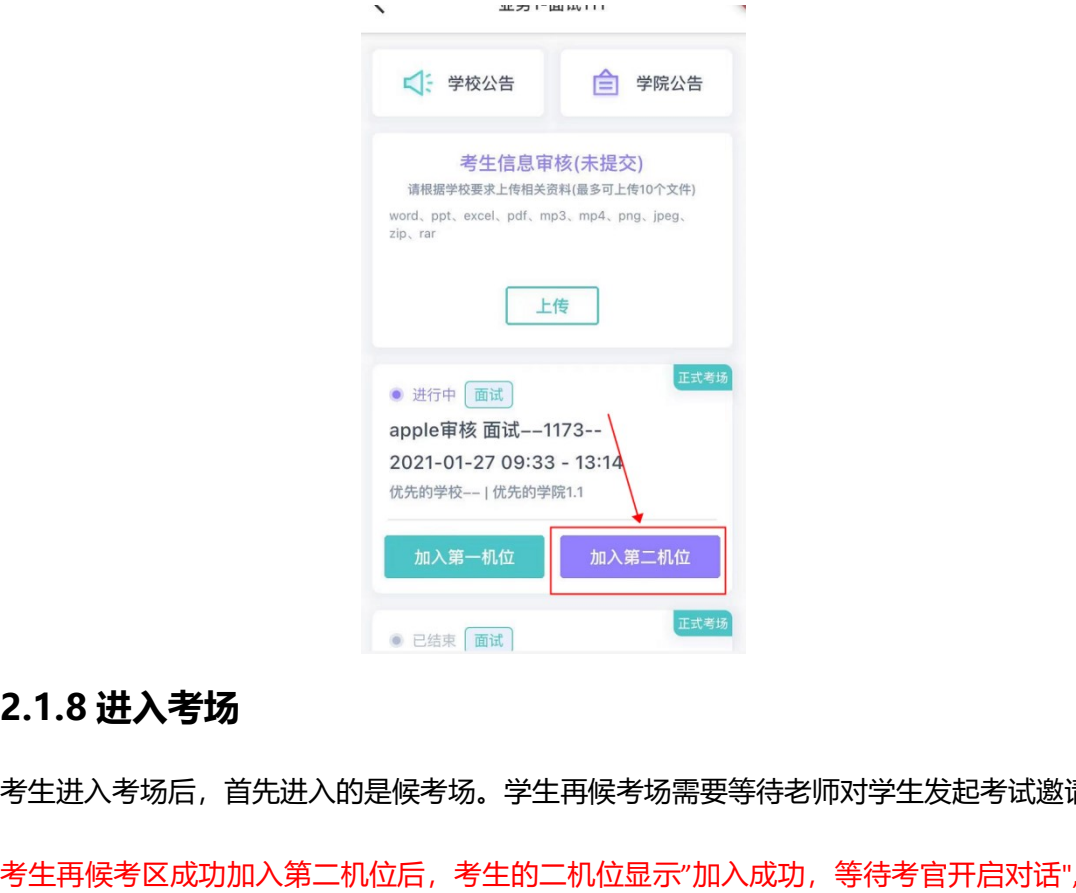

考生进入考场后,首先进入的是候考场。学生再候考场需要等待老师对学生发起考试邀请, 考生再候考区成功加入第二机位后,考生的二机位显示"加入成功,等待考官开启对话",只 有当候考官开启与考生的对话时,才会显示自己的第二机位画面和考官的画面;若考生两个 机位都显示的时"等待加入',则是考生的网络不稳定造成的,请优化网络环境。

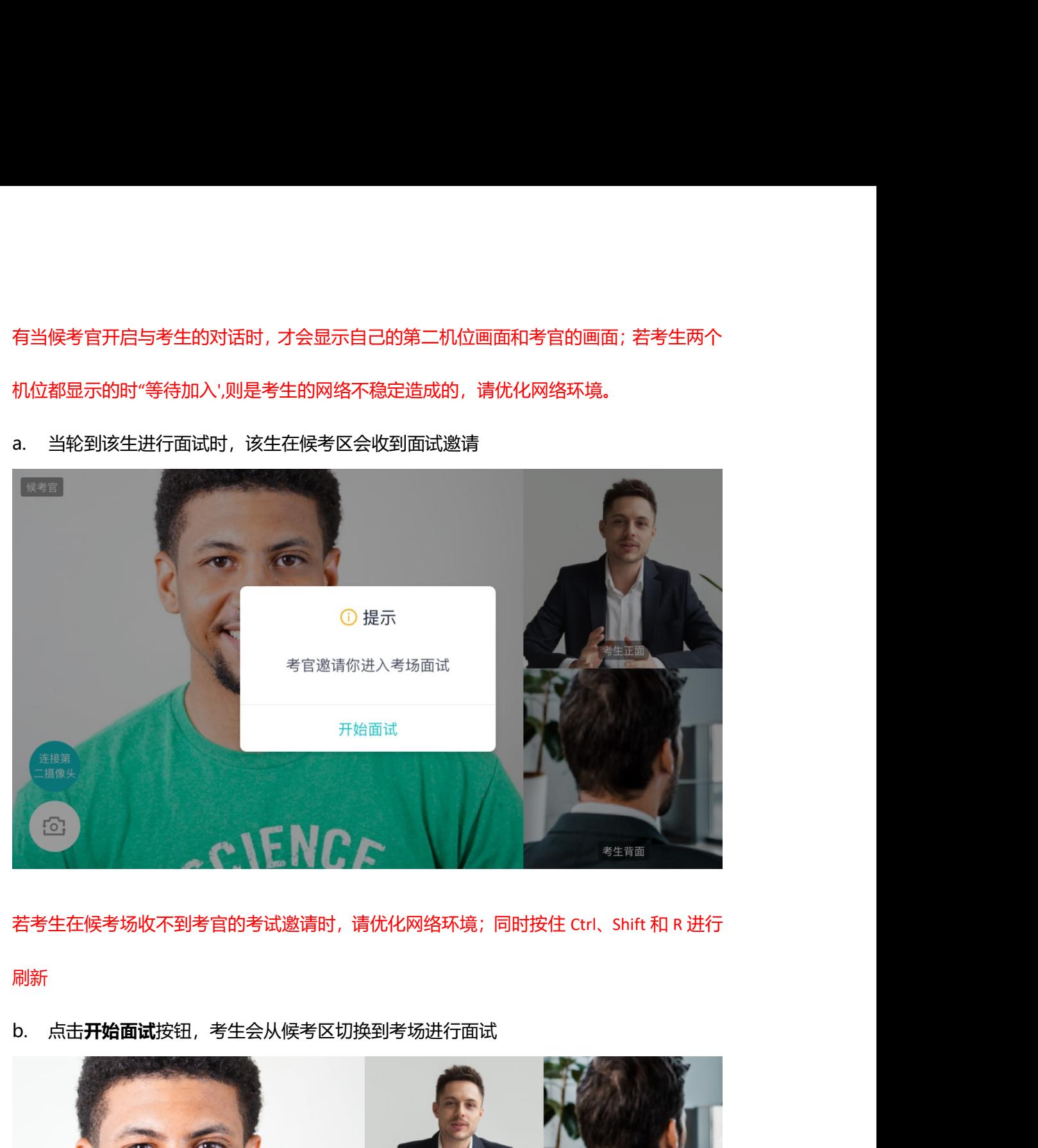

若考生在候考场收不到考官的考试邀请时,请优化网络环境;同时按住 Ctrl、Shift 和 R 进行 刷新 医心包的 医心包的 医心包的 医心包的 医心包的 医心包的 医心包的

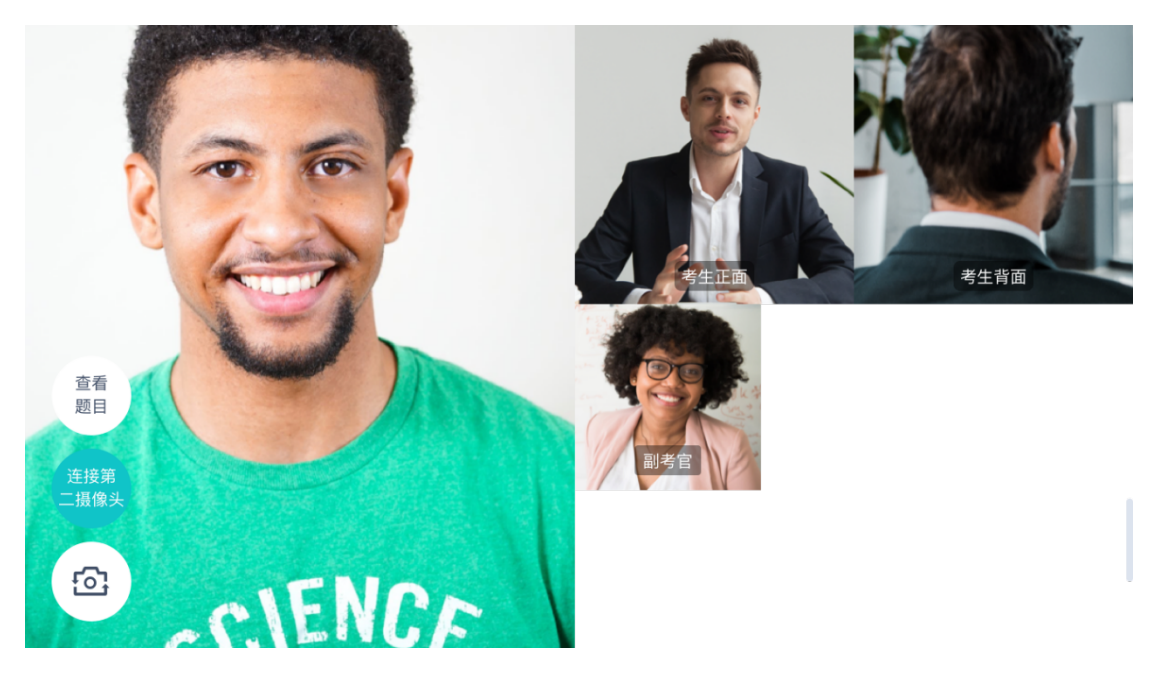

第一摄像头

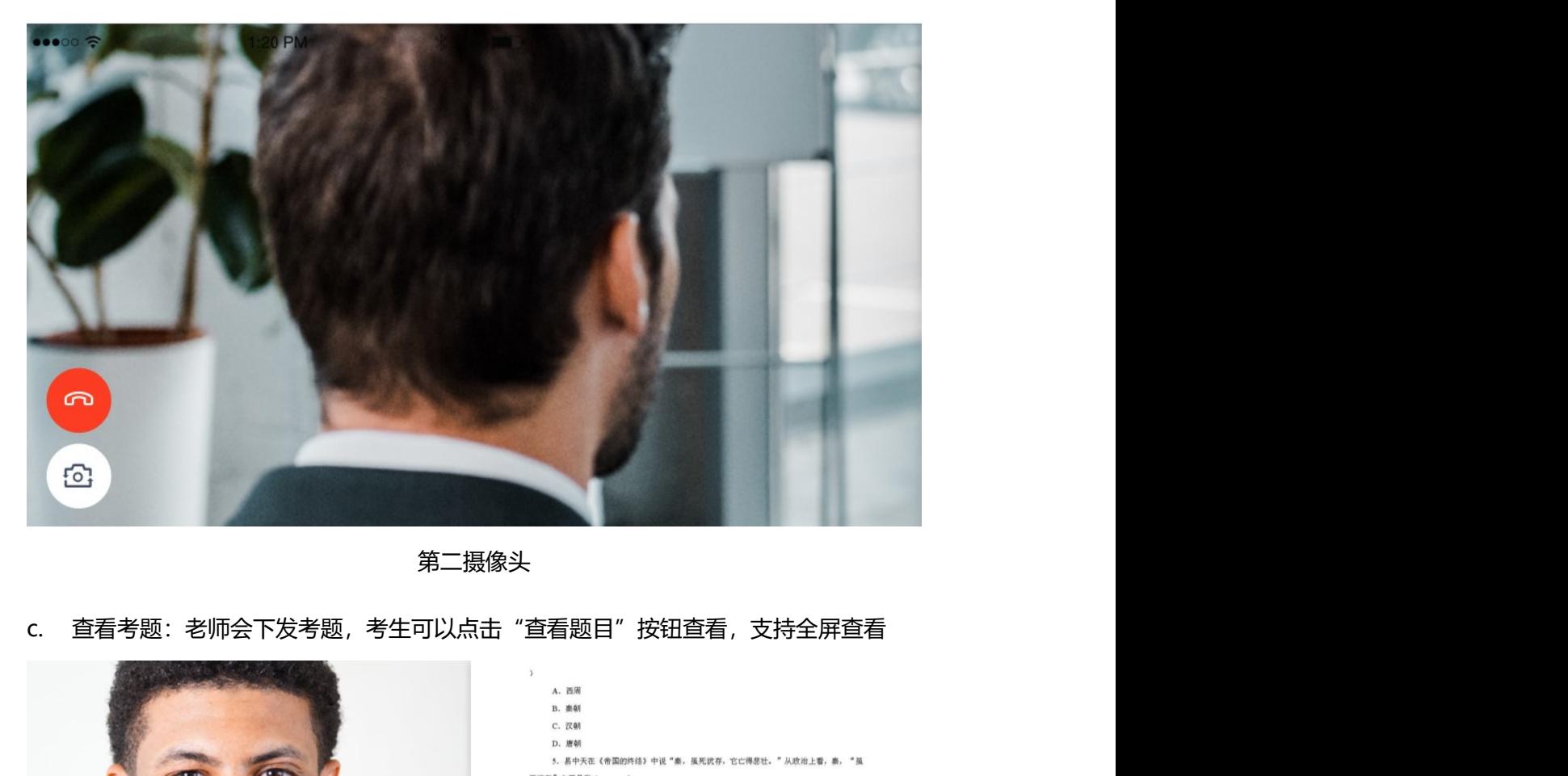

第二摄像头

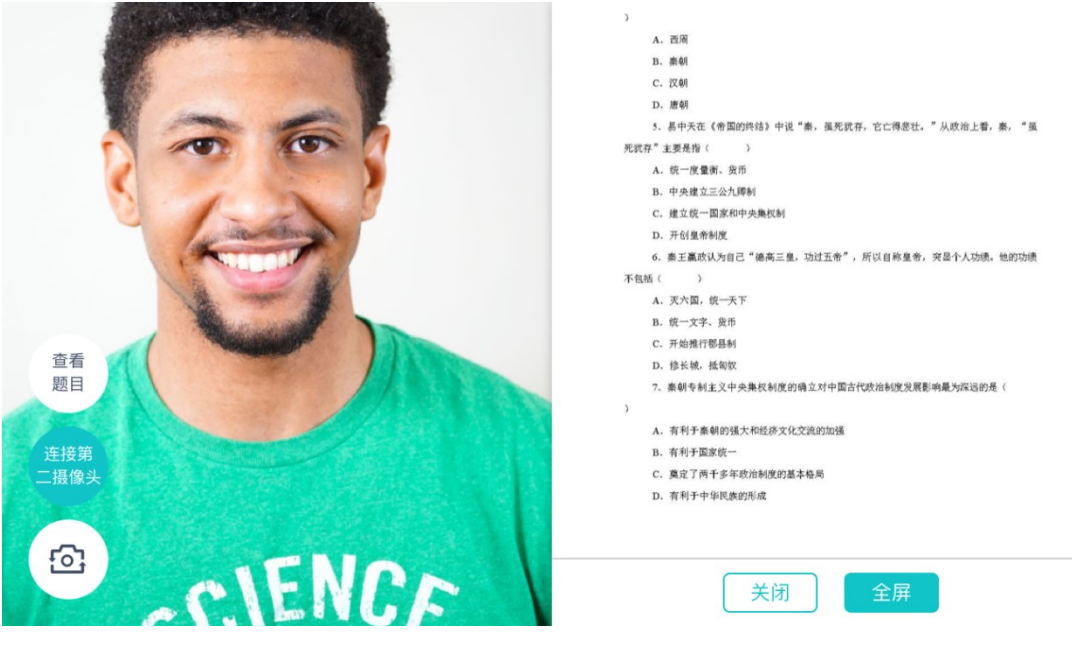

查看考题

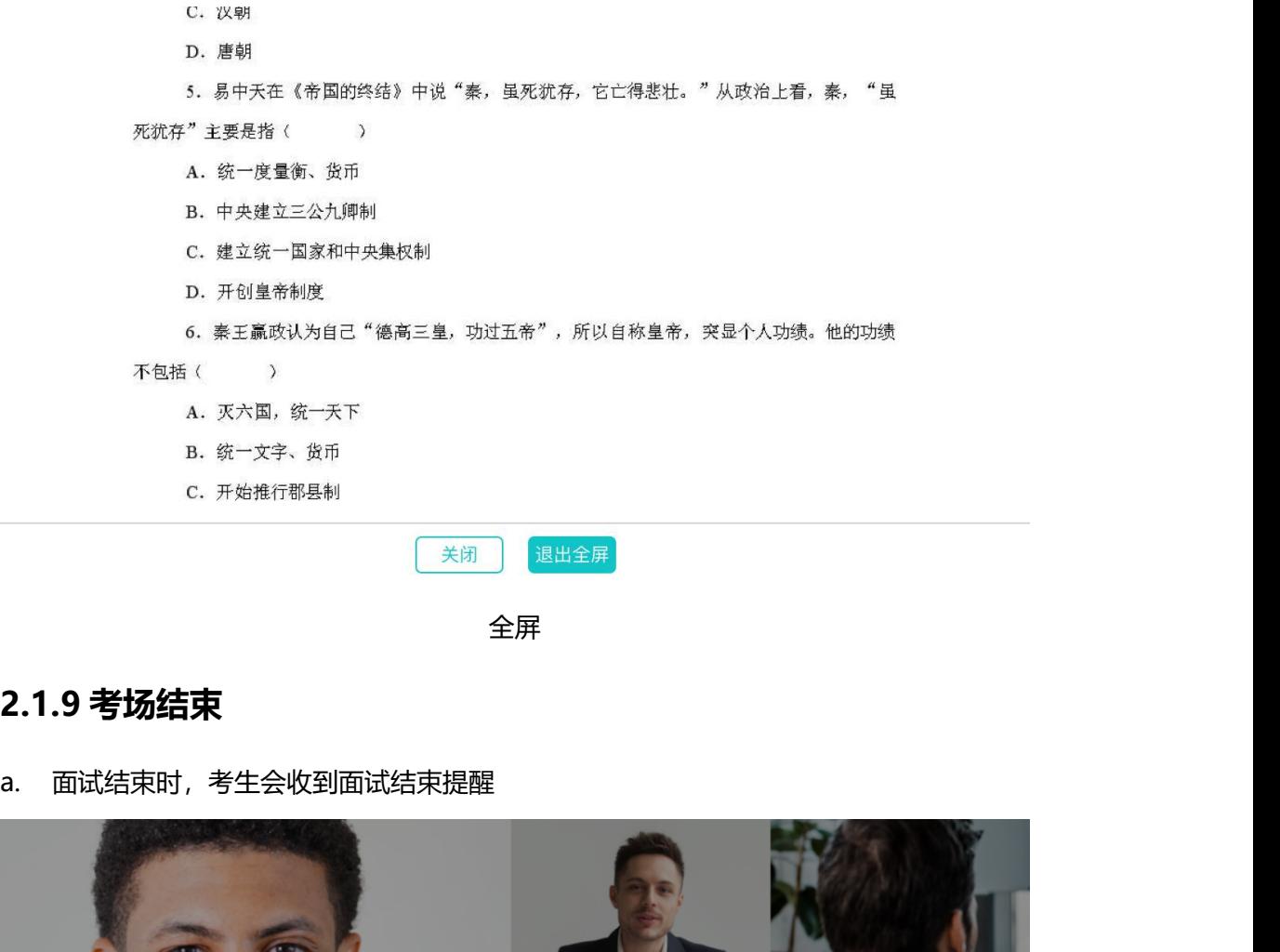

全屏

2.2.1 查看考场 ◎ 提示<br>《新闻通知》 ● 提示<br>《新闻通知》 ● 第二机位。若考卷是 PDF, 则需要考生在线下作答,通过的支持用手机加入第一、第二机位。若考卷是 PDF, 则需要考生在线下作答,通过的过去分词<br><br>过拍照形式将考卷上传至云考场;若是在线编辑 (在线答题) 类型, 则可以直接使用手

## 2.2 在线笔试

过拍照形式将考卷上传至云考场;若是在线编辑(在线答题)类型,则可以直接使用手

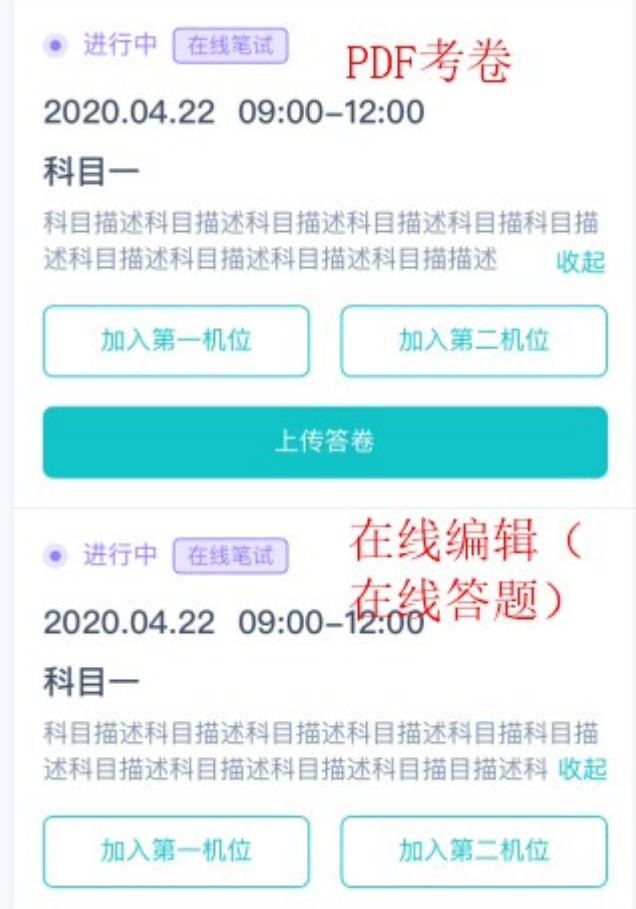

a. 作答方式一:上传答卷

(a)考生使用移动端加入第一机位和第二机位

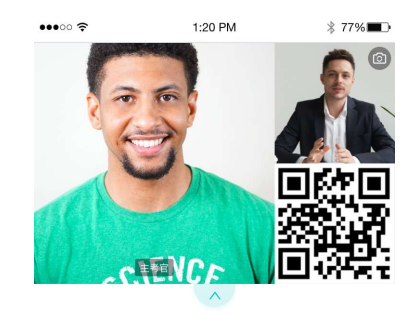

等待下发考卷...

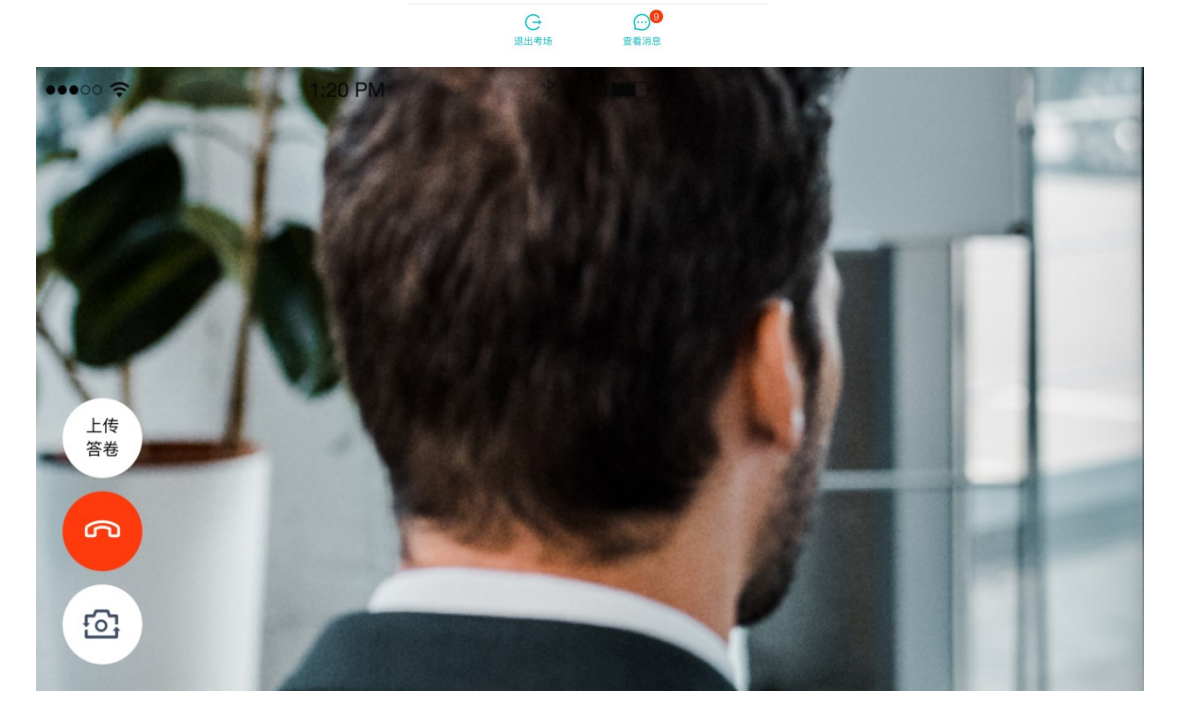

(b)考官下发考卷后,考生可在第一机位查看考卷,并在线下作答

(c)作答完毕后,考生使用第二机位上传答卷。点击"上传答卷"按钮

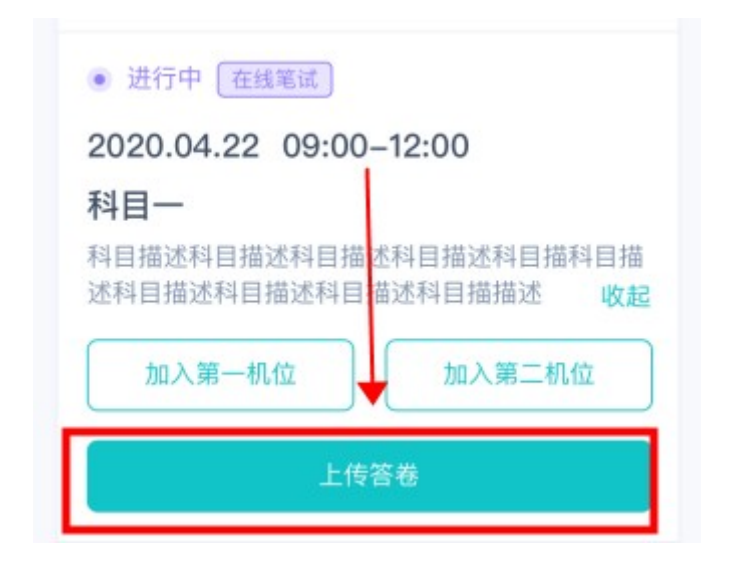

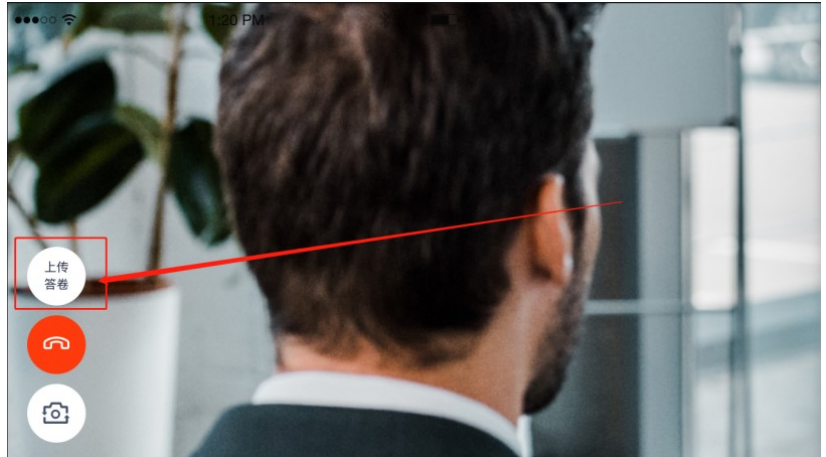

(d)拍摄答卷(最多可传 9 张图片)

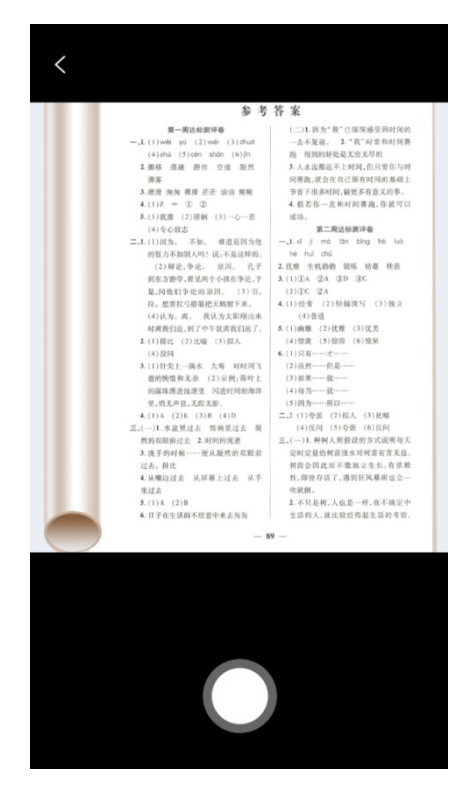

(e)上传答卷(若已上传过答卷,再次上传会覆盖原先上传的答卷照片)

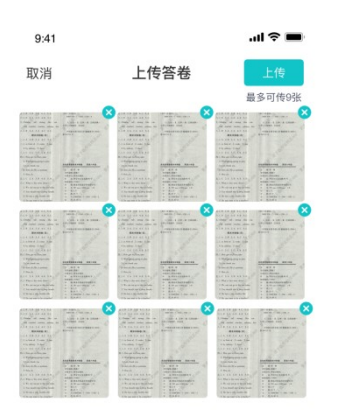

### b. 作答方式二:在线答题

当考生使用谷歌浏览器登录云考场时,需要将谷歌自动翻译关闭,开启翻译功能会导致试卷 以乱码形式呈现。

(a)考生使用移动端加入第一机位和第二机位

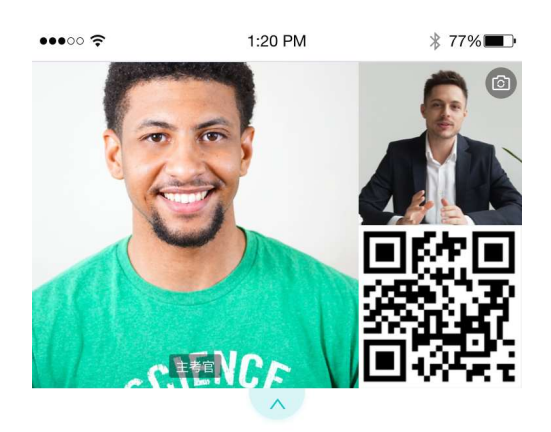

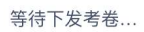

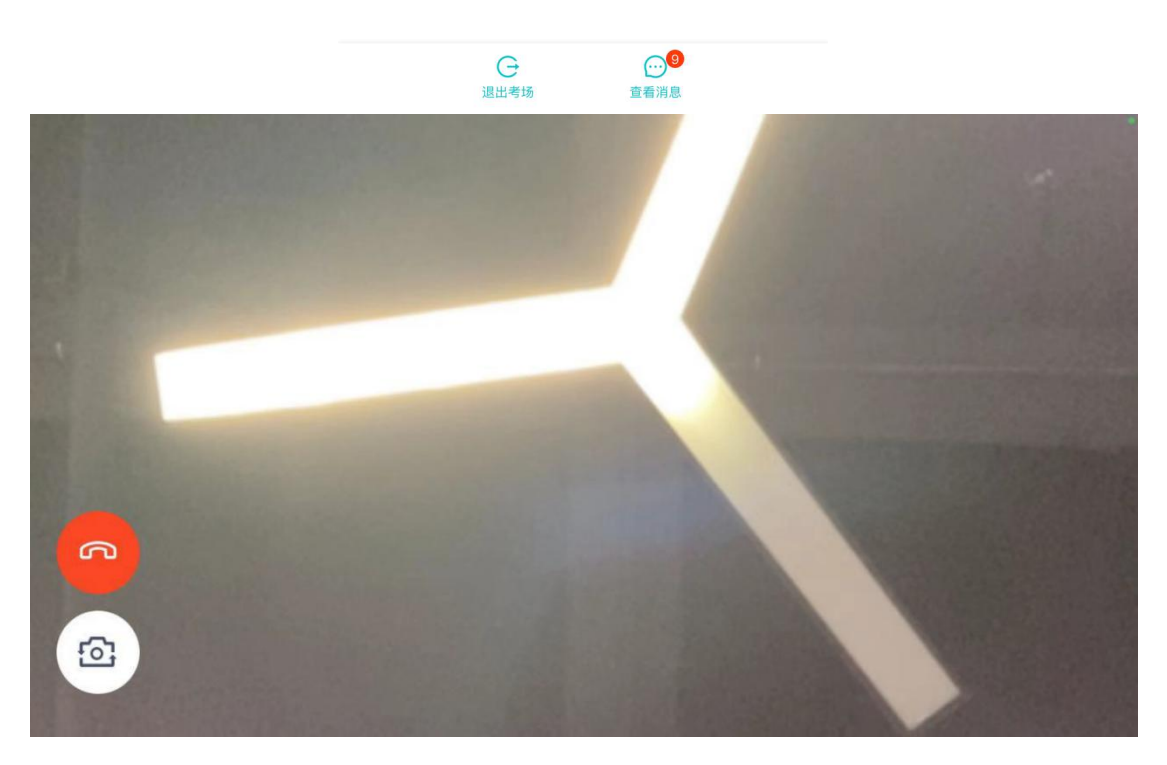

### (b)当考官下发考卷时,考生端收到提示

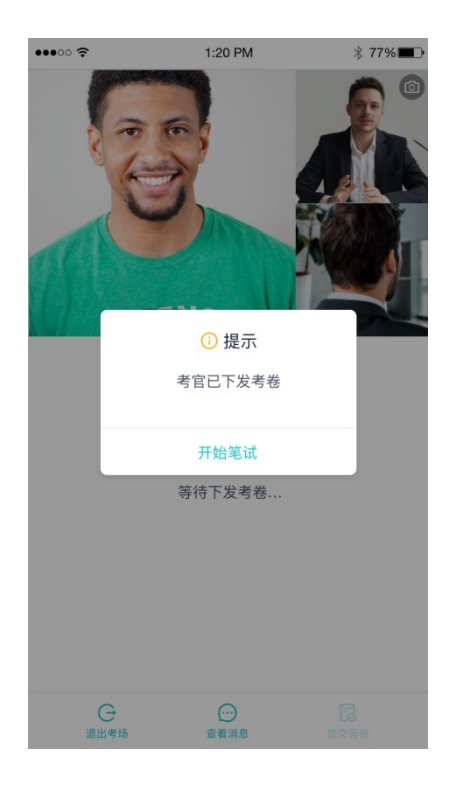

### (c)开始答题后,考生可以在第一机位上进行在线作答

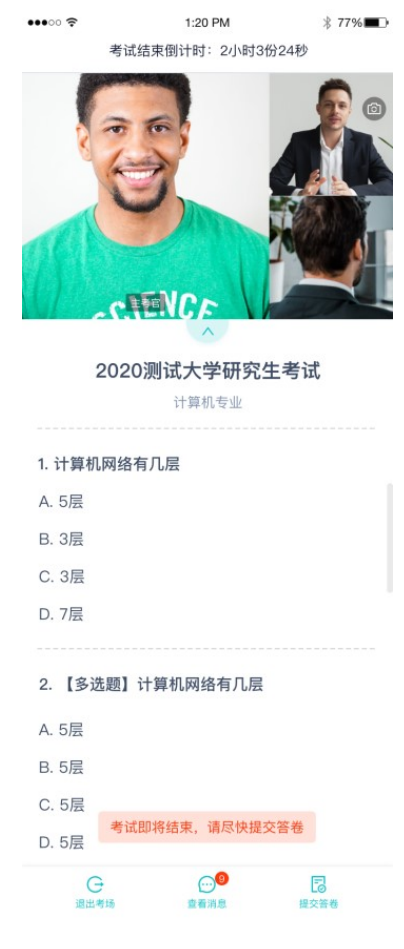

## (d)答题完成后,可点击"提交答卷"按钮提交

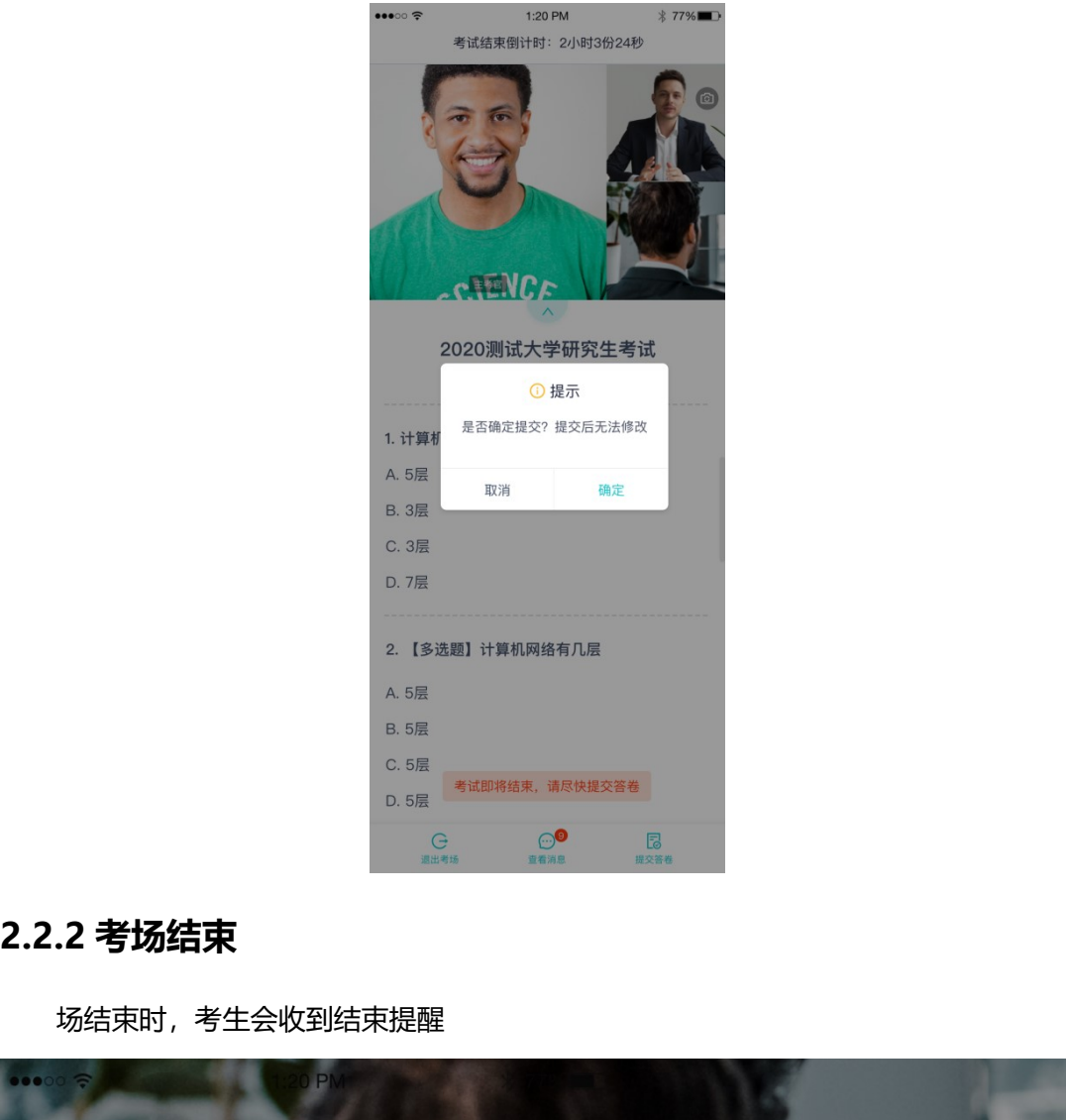

场结束时,考生会收到结束提醒

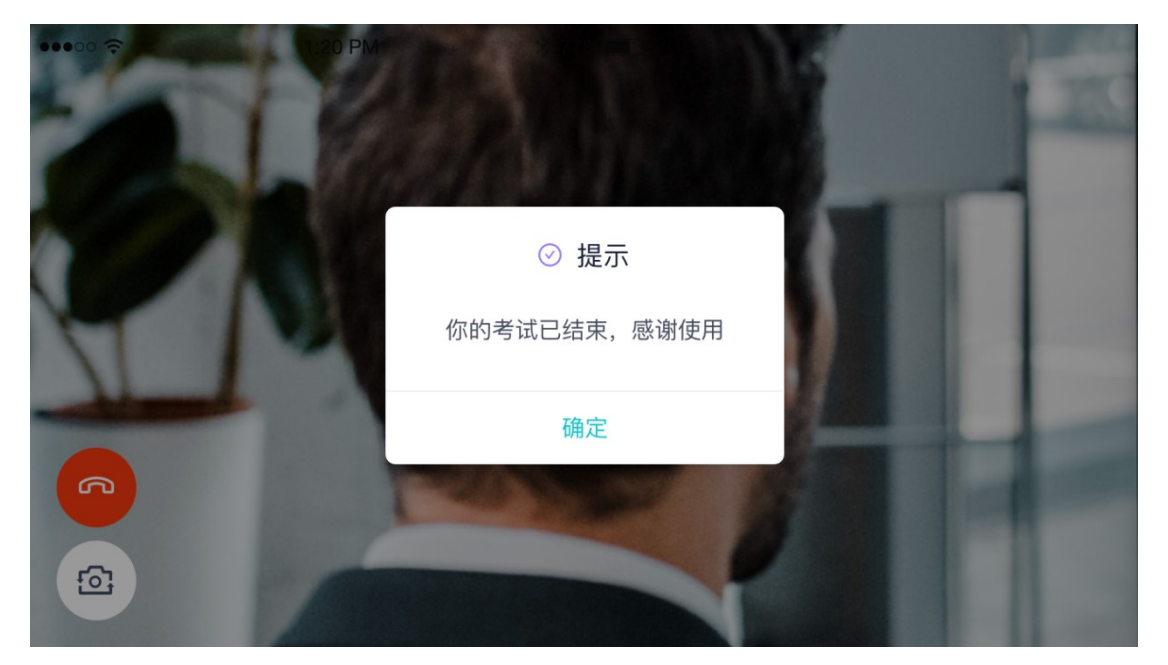

考生在通过第二机位上传答卷时,若有多张答卷,请将所有答卷拍照完成后一起上传,上传 完成后考生自行退出,此处没有提示。

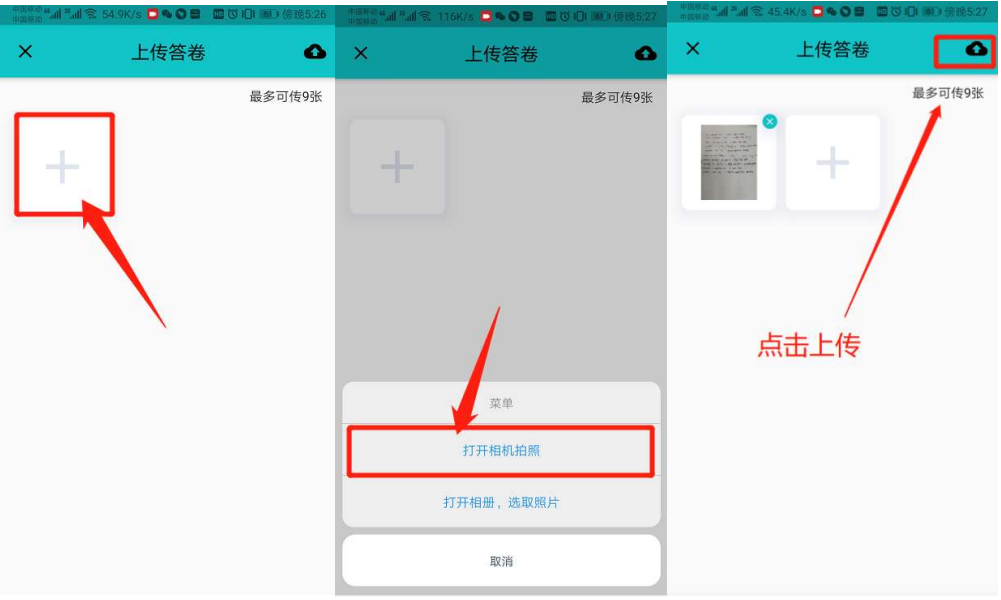